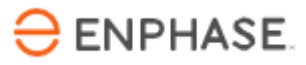

# **IQ Gateway M**

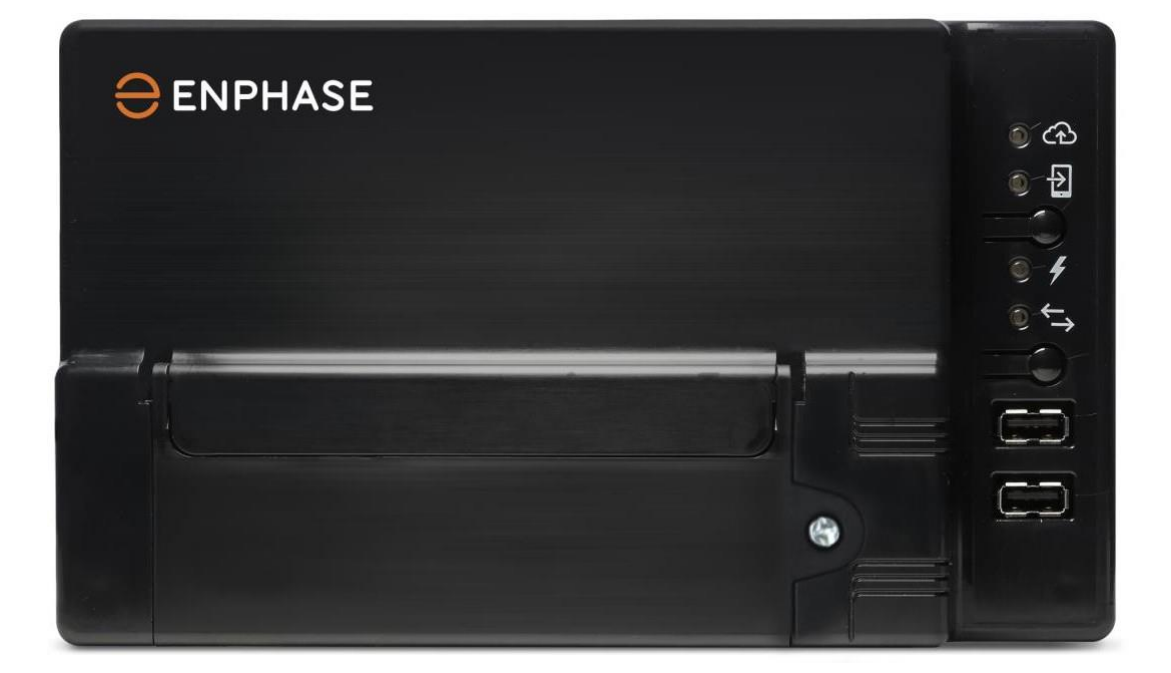

### **Informações de contato da sede corporativa**

SHS quadra 06, conjunto A, bloco E, salas 906 à 908, Ed. Brasil 21, CEP: 70322-915, Brasília – DF, Brasil Telefone: +55 19 4560-1844

<https://enphase.com/pt-br/contact>

#### **Proteção para o meio ambiente**

Os resíduos de produtos elétricos não devem ser descartados com o lixo doméstico. Por favor, recicle onde existem instalações. Consulte a sua Autoridade Local ou revendedor para obter conselhos sobre reciclagem.

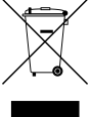

#### **Outras informações**

Para obter informações sobre licenças de terceiros, consulte [enphase.com/licenses.](http://www.enphaseenergy.com/licenses)

Para as informações relativas a patentes da Enphase, consulte [enphase.com/company/patents/.](http://enphase.com/company/patents/)

As informações do produto estão sujeitas a alteração sem aviso prévio. Todas as marcas registradas são reconhecidas como propriedade dos respectivos proprietários.

Para o texto da garantia, consulte o documento de garantia em <https://enphase.com/installers/resources/warranty>

A documentação destinada ao usuário é atualizada frequentemente. Visite o site da Enphase [\(http://www.enphase.com\)](http://www.enphase.com/) para obter as informações mais recentes.

Copyright © 2023 Enphase Energy Inc. Todos os direitos reservados.

#### **Público-alvo**

Este manual destina-se a ser utilizado por pessoal profissional responsável pela instalação e manutenção.

## Índice

## Conteúdo

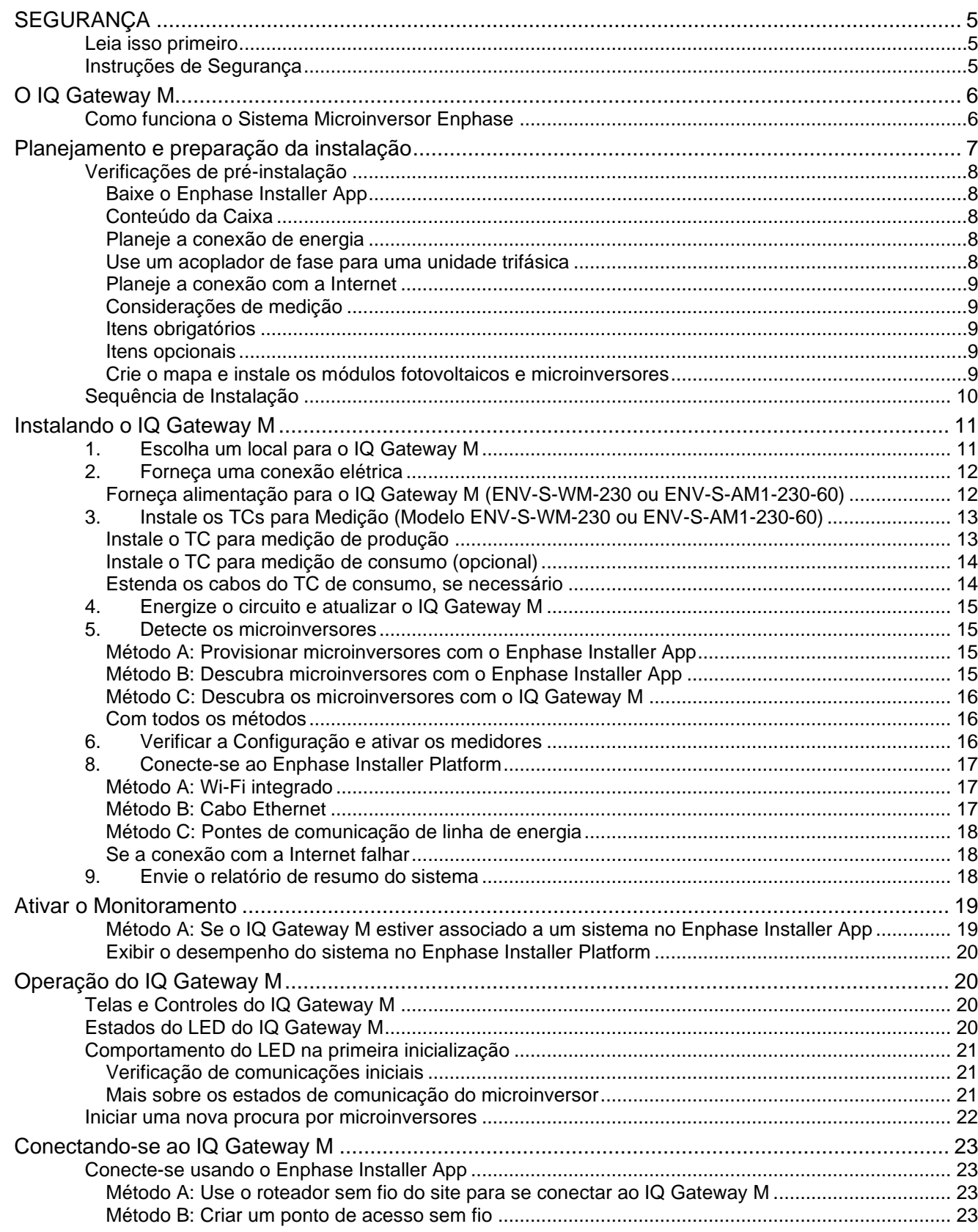

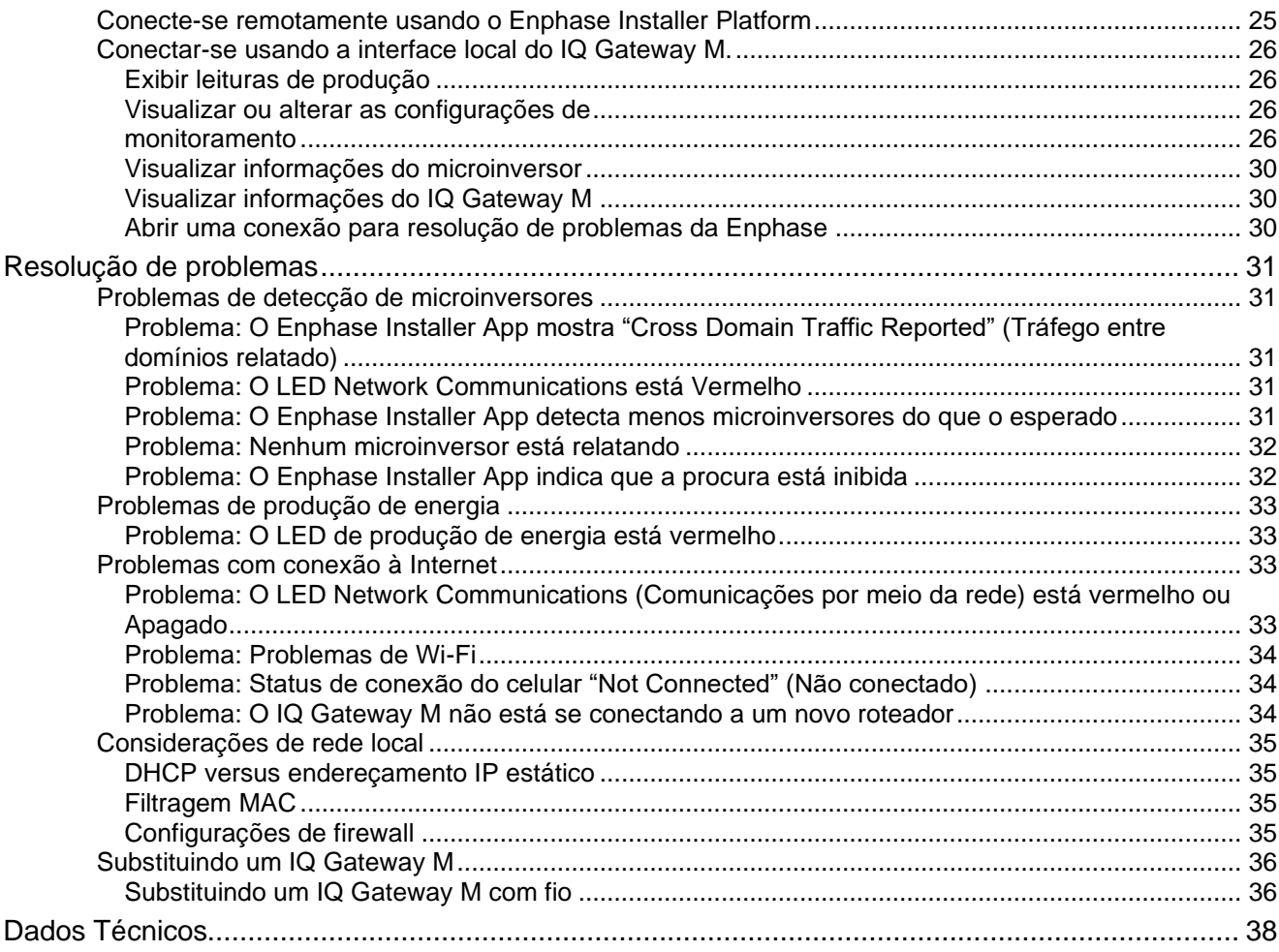

## <span id="page-4-0"></span>SEGURANÇA

### <span id="page-4-1"></span>**Leia isso primeiro**

**Siga as instruções deste manual. Estas instruções são fundamentais para a instalação e manutenção do IQ Gateway M.**

**Visando garantir a instalação e operação seguras do IQ Gateway M, observe os seguintes símbolos de segurança que aparecem ao longo deste documento para indicar condições perigosas e instruções de segurança importantes.**

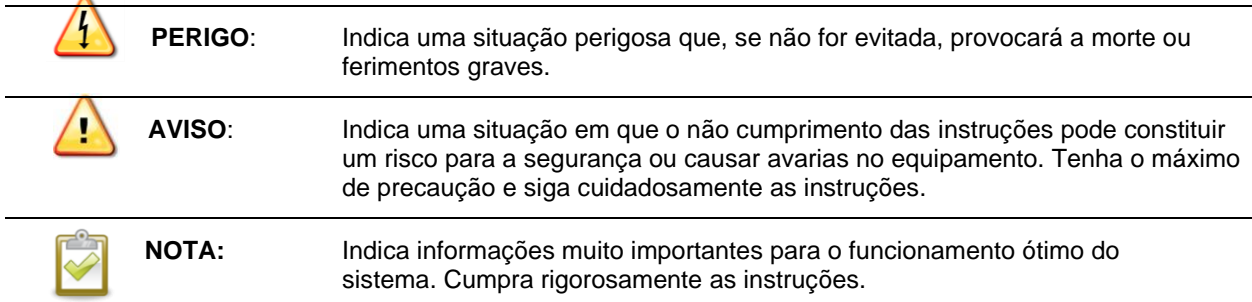

### <span id="page-4-2"></span>**Instruções de Segurança**

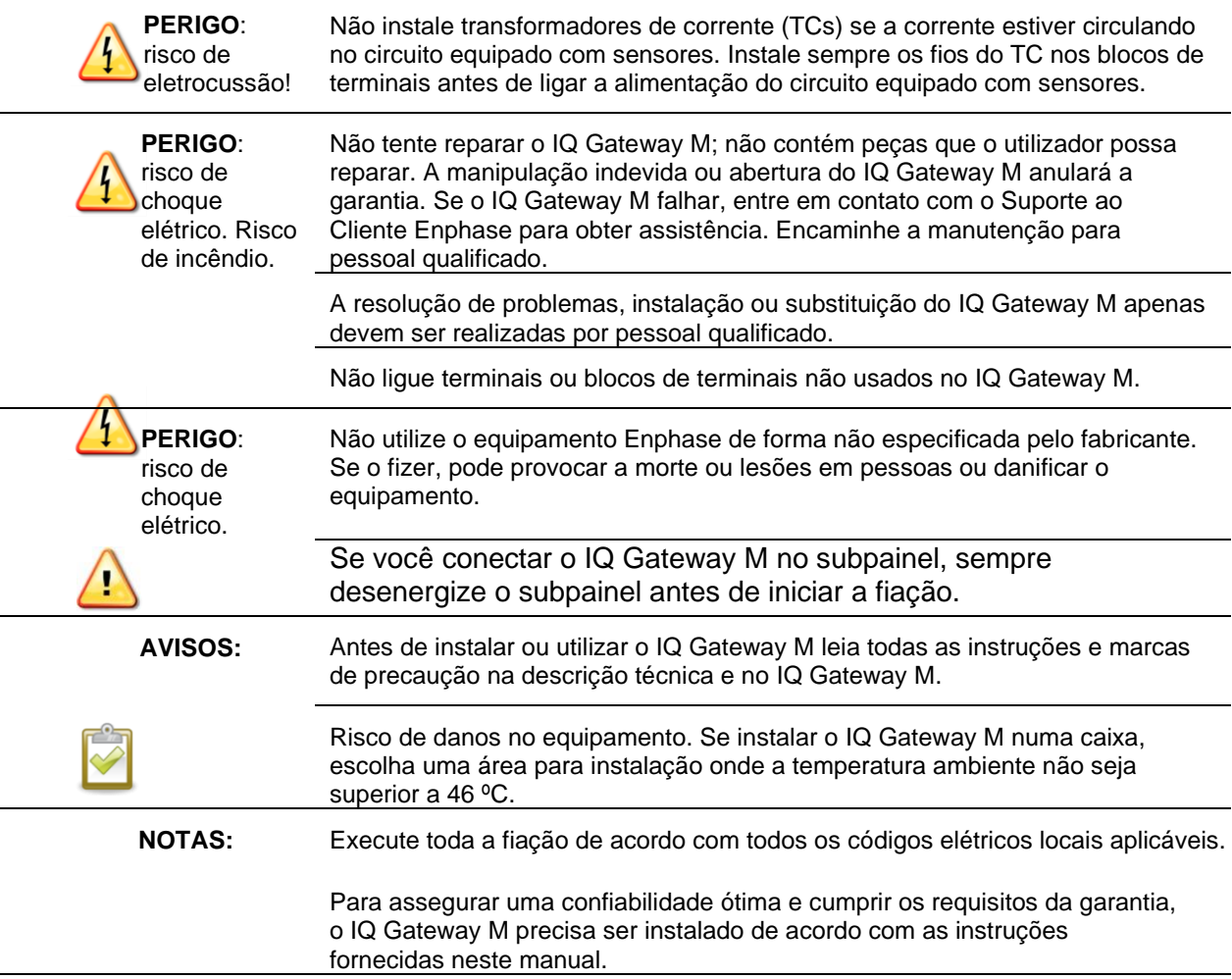

## <span id="page-5-0"></span>O IQ Gateway M

O IQ Gateway M é um componente integral do Sistema Microinversor Enphase. Ele opera entre os dispositivos Microinversores Enphase, e o Enphase Installer Platform, um software de monitoramento e análise baseado na web. O IQ Gateway Monitora os microinversores conectados aos módulos fotovoltaicos. Ele coleta dados de energia e desempenho do sistema fotovoltaico em linhas de energia CA na unidade e encaminha esses dados para o Enphase Installer Platform, via Internet, para relatórios estatísticos.

• O **IQ Gateway M** usa transformadores de corrente (TCs) de precisão para medir a produção fotovoltaica e o consumo de energia doméstica.

### <span id="page-5-1"></span>**Como funciona o Sistema Microinversor Enphase**

O microinversor Enphase converte a saída CC do módulo fotovoltaico em energia CA compatível com a rede. Além de realizar a conversão CC para AC, ele maximiza a produção de energia usando um algoritmo sofisticado de Seguimento do Ponto de Máxima Potência (MPPT - Maximum Power Point Tracking). Este sistema integrado maximiza a captação de energia, aumenta a confiabilidade do sistema e simplifica o projeto, a instalação e o gerenciamento.

O IQ Gateway M funciona como um gateway entre os Microinversores Enphase e o Enphase Installer Platform. O software de monitoramento e análise baseado na web Enphase Installer Platform analisa os dados coletados por cada microinversor de comunicação. O Enphase Installer Platform detecta automaticamente qualquer insuficiência na produção de energia, identifica as causas possíveis e sugere soluções. O Enphase Installer Platform monitora constantemente todos os Microinversores Enphase conectados ao IQ Gateway M e é essencial para o monitoramento e resolução de problemas do sistema.

O Enphase Installer Platform oferece uma grande variedade de informações sobre o desempenho do sistema. Você pode até acessar o Enphase Installer Platform em seu dispositivo móvel e visualizar as informações de desempenho atuais onde quer que esteja.

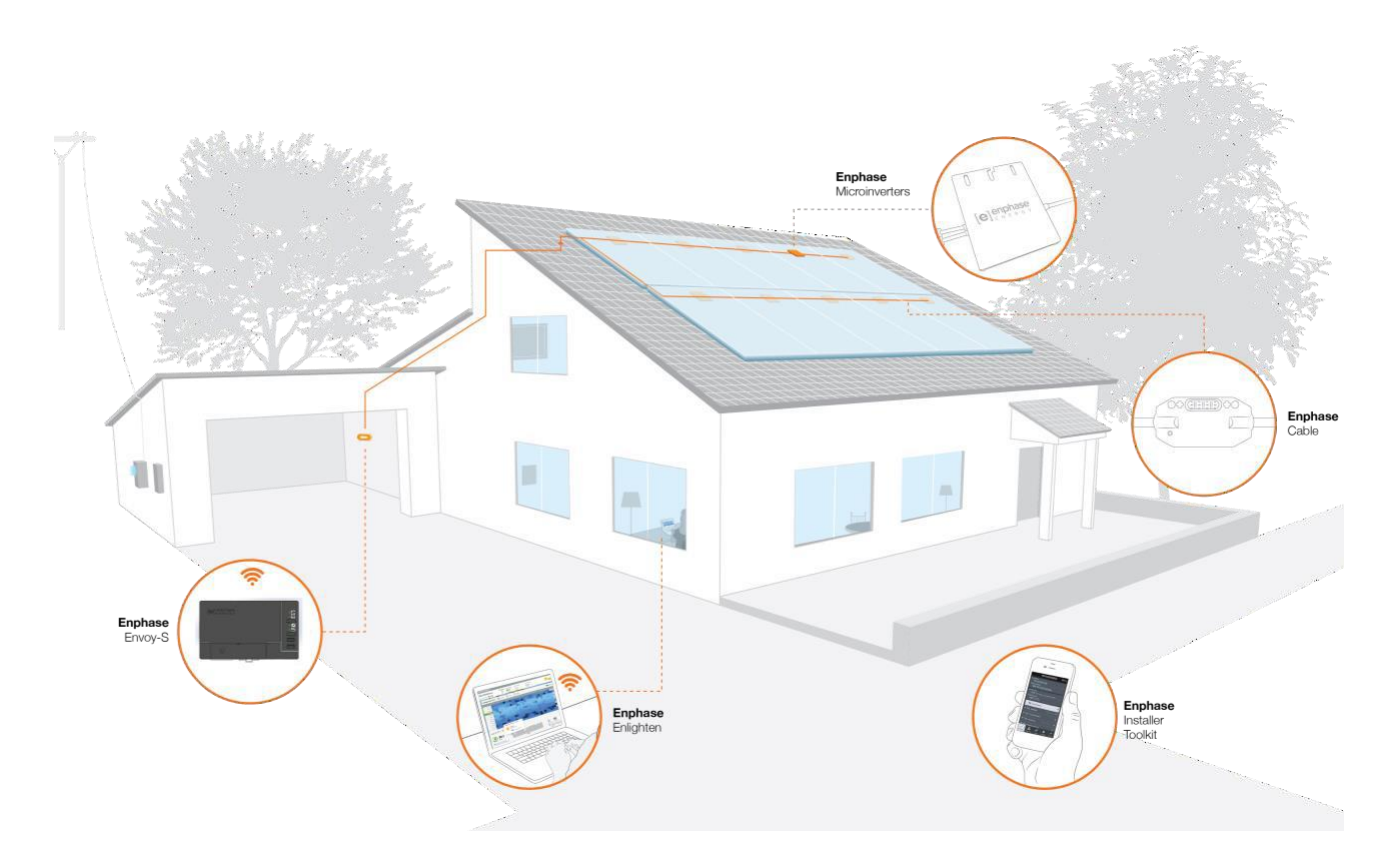

## <span id="page-6-0"></span>Planejamento e preparação da instalação

A instalação e operação do IQ Gateway M não requer equipamento especializado ou conhecimento exclusivo de computador ou rede. Para a rede local (LAN), o IQ Gateway M é apenas mais um host na rede, muito parecido com um computador pessoal. O IQ Gateway M simplesmente se conecta ao roteador local ou ao Enphase Mobile Connect (modem celular) para comunicação com o site de monitoramento e análise do Enphase Installer Platform. O IQ Gateway M se comunica com os microinversores usando as linhas de energia da unidade.

Depois que o IQ Gateway M é instalado e os microinversores são detectados ou provisionados, ele mantém um banco de dados interno de todos os microinversores Enphase conhecidos na unidade que gerencia. A intervalos regulares, o IQ Gateway M pesquisa cada microinversor quanto a seus dados de energia. Usando sua conexão com a Internet, o IQ Gateway M encaminha essas informações para o Enphase Installer Platform. O IQ Gateway M também relata quaisquer condições de erro que o afetem ou afetem os microinversores. Você pode visualizar os dados de energia e as condições de erro no Enphase Installer Platform.

O IQ Gateway M incorpora funções da linha de energia e de comunicação pela Internet. Um "lado" do IQ Gateway M se comunica com os microinversores por meio das linhas de energia na unidade. O outro "lado" do IQ Gateway M se comunica com o Enphase Installer Platform pela Internet.

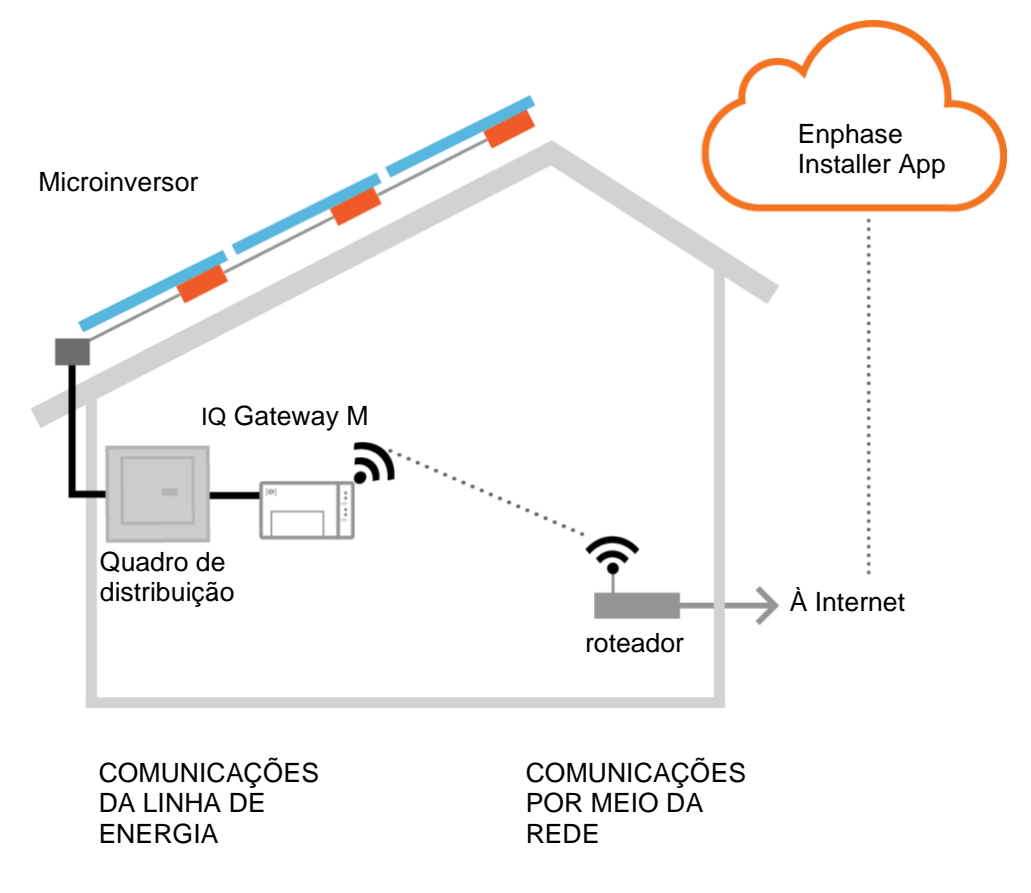

### <span id="page-7-0"></span>**Verificações de pré-instalação**

Revise as seguintes verificações de pré-instalação antes de instalar o IQ Gateway M.

### <span id="page-7-1"></span>**Baixe o Enphase Installer App**

O Enphase Installer App é um aplicativo móvel para dispositivos iOS e Android que permite aos instaladores configurar o sistema na unidade, eliminando a necessidade de um laptop e melhorando a eficiência da instalação.

- Baixe a versão mais recente do **Enphase Installer App** e abra-o para iniciar sessão na sua **conta Enphase Installer Platform**. Com este aplicativo, você pode se conectar ao IQ Gateway M para acompanhar o progresso da instalação do sistema. Para fazer o download, acesse [enphase.com/in](http://enphase.com/installer-toolkit)staller- toolkit ou faça a leitura do código QR:
- Se você já tem o Enphase Installer App em seu telefone, certifique-se de tê-lo atualizado para a versão mais recente (3.x).
- Para executar o Enphase Installer App, você precisa de um dos seguintes dispositivos móveis:
	- o Um dispositivo móvel Android com a versão 5 do Android (Lollipop) ou posterior, ou
	- o Um dispositivo iOS com o iOS 8 ou posterior.

### <span id="page-7-2"></span>**Conteúdo da Caixa**

Verifique a caixa de envio para os seguintes itens:

- IQ Gateway M
- Dois transformadores de corrente de núcleo dividido (TCs) para produção e/ou consumo
- Extensão do trilho DIN para montagem
- Guia de instalação rápida do IQ Gateway M

### <span id="page-7-3"></span>**Planeje a conexão de energia**

Você deve conectar o IQ Gateway M em ambientes internos ou em um gabinete com classificação IP54 (ou superior). Use um gabinete de classificação apropriada se for passar o cabeamento em ambientes internos. Certifique-se de que a unidade esteja próxima ao quadro de distribuição CA no qual o IQ Gateway M possa ser conectado. Não use uma placa de alimentação.

### <span id="page-7-4"></span>**Use um acoplador de fase para uma unidade trifásica**

Se você estiver instalando o IQ Gateway M em uma aplicação trifásica, o sinal de comunicação da linha de energia deve ser "acoplado" entre as três fases para permitir que o IQ Gateway Me comunique com todos os microinversores do sistema. Instale um acoplador de fase no lado da carga do dispositivo de proteção contra sobrecorrente. Consulte o Enphase Technical Brief on Phase Coupling para sua região em [https://enphase.com/pt-br/contact.](https://enphase.com/pt-br/contact) Consulte o apoio Enphase para os dispositivos compatíveis.

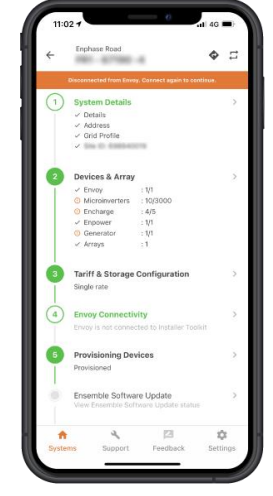

Enphase Installer App

### <span id="page-8-0"></span>**Planeje a conexão com a Internet**

Para usar o software de monitoramento e análise baseado na Web do **Enphase Installer Platform** os requisitos adicionais são:

- Conexão com a Internet para o IQ Gateway M através de um roteador ou modem tradicional. Decida se deseja conectar o IQ Gateway M à Internet usando Wi-Fi integrado ou uma ponte PLC com cabos Ethernet.
- Um dos seguintes navegadores da Web com cookies ativados: Chrome 44 ou superior, Firefox 41 ou superior, Internet Explorer 11, Microsoft Edge para Windows, Safari 8 ou superior.

### <span id="page-8-1"></span>**Considerações de medição**

O IQ Gateway M inclui um TC de produção e um TC de consumo. Ao instalar TCs:

• Não instale os transformadores de corrente (TCs) num painel onde estes ocupem mais de 75% do espaço para a fiação de qualquer área de seção transversal dentro do painel, ou consulte as normas locais para orientação.

Para instalar o **TC de produção**, que mede a produção de energia através de uma ligação ao interruptor principal da alimentação solar:

• Certifique-se de que há espaço suficiente para instalar o TC de produção ao redor da Fase (ativa) do interruptor principal de alimentação solar.

Para instalar o **TC de consumo**, que mede o consumo de energia através de uma ligação à rede de CA:

- Para a medição do consumo líquido, certifique-se de que há espaço suficiente para instalar o TC ao redor da Fase (ativa) das alimentações principais.
- Para a medição do consumo total (bruto), verifique se há espaço suficiente para instalar o TC ao redor da fase que alimenta o circuito de consumo.

#### <span id="page-8-2"></span>**Itens obrigatórios**

Se conectar o IQ Gateway M, você deve instalá-lo em um gabinete com classificação IP54 (ou superior) com conexão de conduíte. Observe que os gabinetes metálicos podem prejudicar a intensidade do sinal Wi-Fi.

Use um gabinete de classificação apropriada se for passar o cabeamento em ambientes internos. Não abra qualquer orifício na parte superior do gabinete ou em qualquer lugar que permita a entrada de umidade.

#### <span id="page-8-3"></span>**Itens opcionais**

Certifique-se de que dispõe dos seguintes elementos opcionais, se necessário:

- Ponte de Ethernet sobre comunicação através da linha de energia (PLC power line communication) com cabos Ethernet [peça separadamente EPLC-02 (UE), EPLC-03 (Reino Unido) ou EPLC-04 (AU/NZ)]
- Cabo Ethernet (use 802.3, Cat5E ou Cat6 não blindado). Não use um cabo par entrançado blindado (STP).

#### <span id="page-8-4"></span>**Crie o mapa e instale os módulos fotovoltaicos e microinversores**

Crie o mapa e instale os módulos fotovoltaicos e microinversores. Posteriormente, você irá digitalizar este mapa utilizando o Enphase Installer App e o seu dispositivo móvel. (Consulte ["Método A:](#page-14-2) [Provisionar microinversores com o Enphase Installer App"](#page-14-2) na página [18.](#page-14-2))

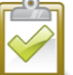

**NOTA**: Se necessário, há um mapa de instalação disponível no verso de qualquer manual de microinversor da Enphase.

- Crie um mapa de instalação impresso para registar os números de série dos microinversores e as posições no arranjo. Retire a etiqueta removível do número de série de cada microinversor e afixe-a no respectivo local no mapa de instalação.
- Retire a etiqueta removível da parte inferior do IQ Gateway M e afixe-a ao mapa de instalação.
- Guarde sempre uma cópia do mapa de instalação para os seus registros.

### <span id="page-9-0"></span>**Sequência de Instalação**

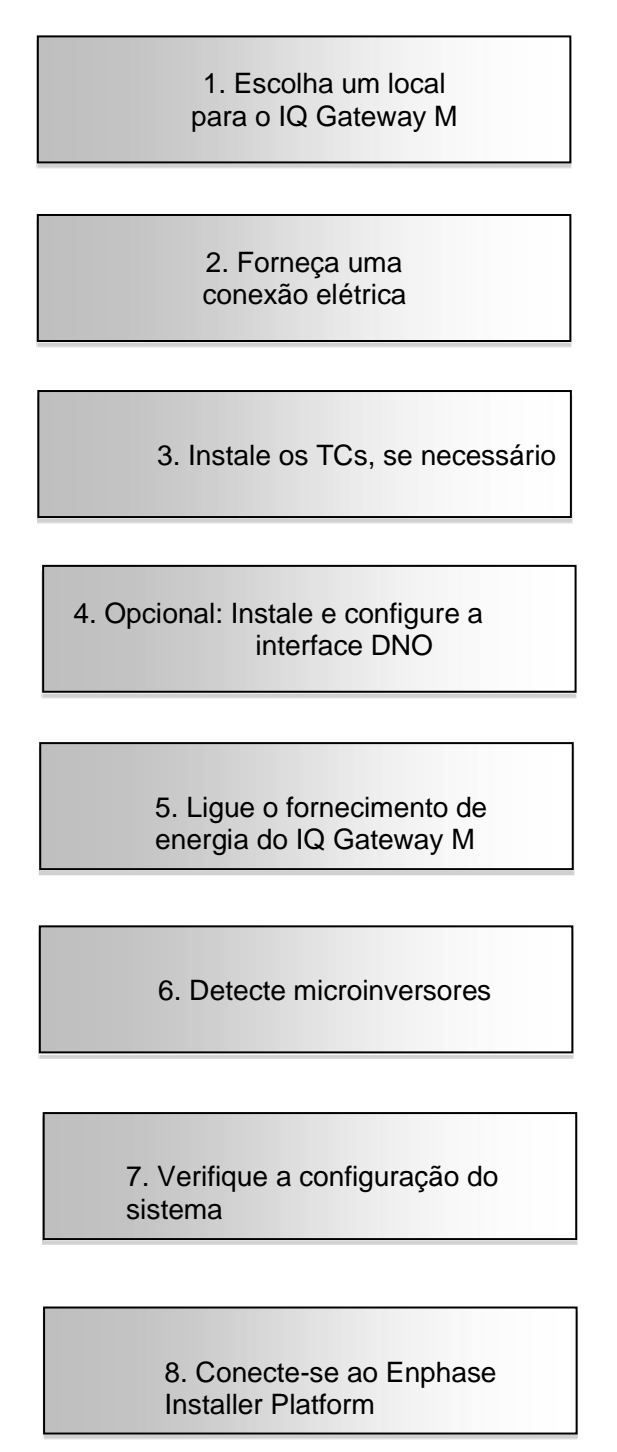

9. Envie o relatório de resumo

## <span id="page-10-0"></span>Instalando o IQ Gateway M

Para instalar o IQ Gateway M, siga as etapas descritas abaixo e consulte este diagrama e o diagrama de fiação nas páginas seguintes:

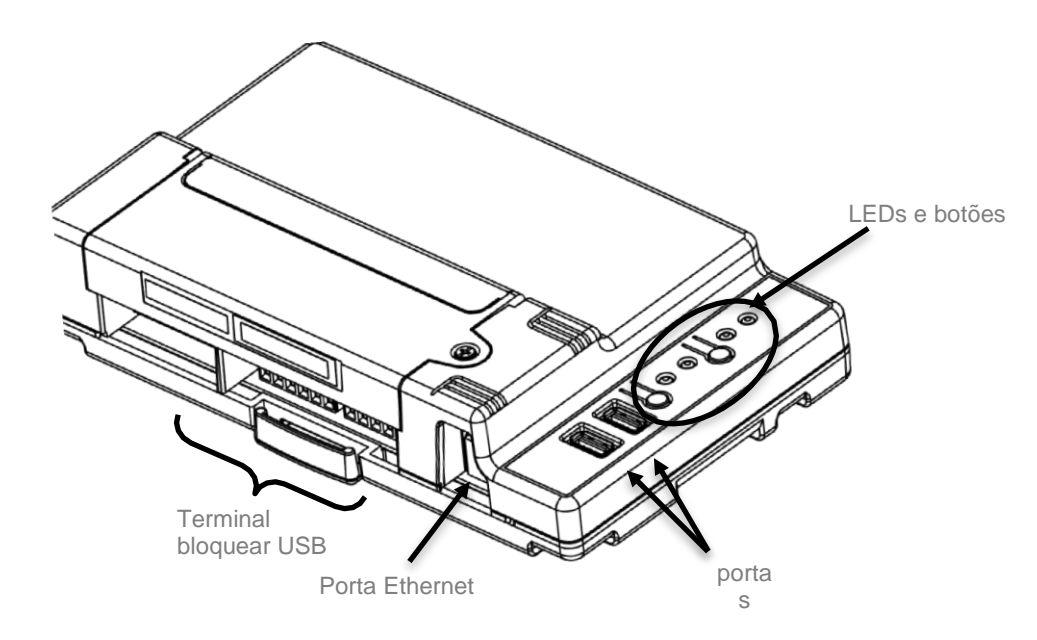

### <span id="page-10-1"></span>**1. Escolha um local para o IQ Gateway M**

- **a.** Instale o IQ Gateway M próximo ao quadro de distribuição. Isso garante que o IQ Gateway M receba o sinal de comunicação mais forte possível de cada microinversor.
- **b.** O IQ Gateway M deve ser instalado de forma que os botões fiquem acessíveis.
- **c.** Se você estiver instalando o IQ Gateway M em uma aplicação trifásica, o sinal de comunicação da linha de energia deve ser "acoplado" entre as três fases para permitir que o IQ Gateway Me comunique com todos os microinversores do sistema. Instale um acoplador de fase no lado da carga do dispositivo de proteção contra sobrecorrente. Consulte o Enphase Technical Brief on Phase Coupling para sua região em <https://enphase.com/pt-br/contact>
- **d.** Instale o IQ Gateway M em um local seco e protegido (como uma garagem, sótão, porão ou outro local fresco e seco) e, se o IQ Gateway M for conectado ao ar livre, você também deve instalá-lo dentro de um compartimento com classificação IP54, ou melhor gabinete com conexão de conduíte. Use um gabinete de classificação apropriada se for passar a fiação em ambientes internos.

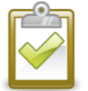

**NOTA**: Os invólucros em metal podem afetar a intensidade do sinal Wi-Fi.

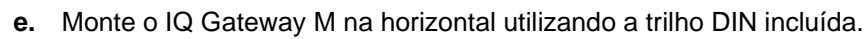

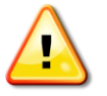

**AVISO:** Risco de danos no equipamento. Se instalar o IQ Gateway M numa caixa, escolha uma área para instalação onde a temperatura ambiente não seja superior a 46 ºC.

**f.** Para **montar na parede**, use dois parafusos de tamanho apropriado e uma chave de fenda. Monte o trilho DIN primeiro e, em seguida, prenda o IQ Gateway M no trilho DIN.

### <span id="page-11-0"></span>**2. Forneça uma conexão elétrica**

Ao conectar o IQ Gateway M ao ar livre, você deve instalá-lo em um gabinete com classificação IP54, ou superior, com conexão de conduíte. Use um gabinete de classificação apropriada se for passar o cabeamento em ambientes internos.

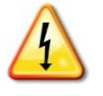

**PERIGO!** risco de choque elétrico. Tenha em conta que a instalação deste equipamento envolve o risco de choque elétrico. Se você conectar o IQ Gateway M no subpainel, sempre desenergize o subpainel antes de iniciar a fiação.

#### **A fiação para alimentação varia de acordo com o modelo do seu IQ Gateway M.**

#### <span id="page-11-1"></span>**Forneça alimentação para o IQ Gateway M (ENV-S-WM-230 ou ENV-S-AM1-230-60)**

O IQ Gateway M (ENV-S-WM-230 ou ENV-S-AM1-230-60) usa blocos de terminais para conexões de energia. Ao conectar o IQ Gateway M ao ar livre, você deve instalá-lo em um gabinete com classificação IP54, ou superior, com conexão de conduíte. Use um gabinete de classificação apropriada se for passar o cabeamento em ambientes internos.

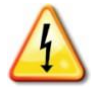

**PERIGO!** risco de choque elétrico. Tenha em conta que a instalação deste equipamento envolve o risco de choque elétrico. Se você conectar o IQ Gateway M no subpainel, sempre desenergize o subpainel antes de iniciar a fiação.

- **a.** Use um disjuntor monopolar máximo de 20 A para a fiação de alimentação.
- **b.** Certifique-se de que a fiação de alimentação seja de cobre de 1,5 mm2 com classificação de 75 ºC ou superior.
- **c.** Localize o parafuso no lado esquerdo da porta do bloco de terminais e solte-o com uma chave de fenda para destravar a porta.
- **d.** Abra a porta do bloco de terminais e ligue os condutores de fase e de neutro tal como indicado no diagrama. Aperte os parafusos do bloco de terminais com 0,56 Nm.
	- Conecte a Fase (ativa) a A
	- Conecte o Neutro a N

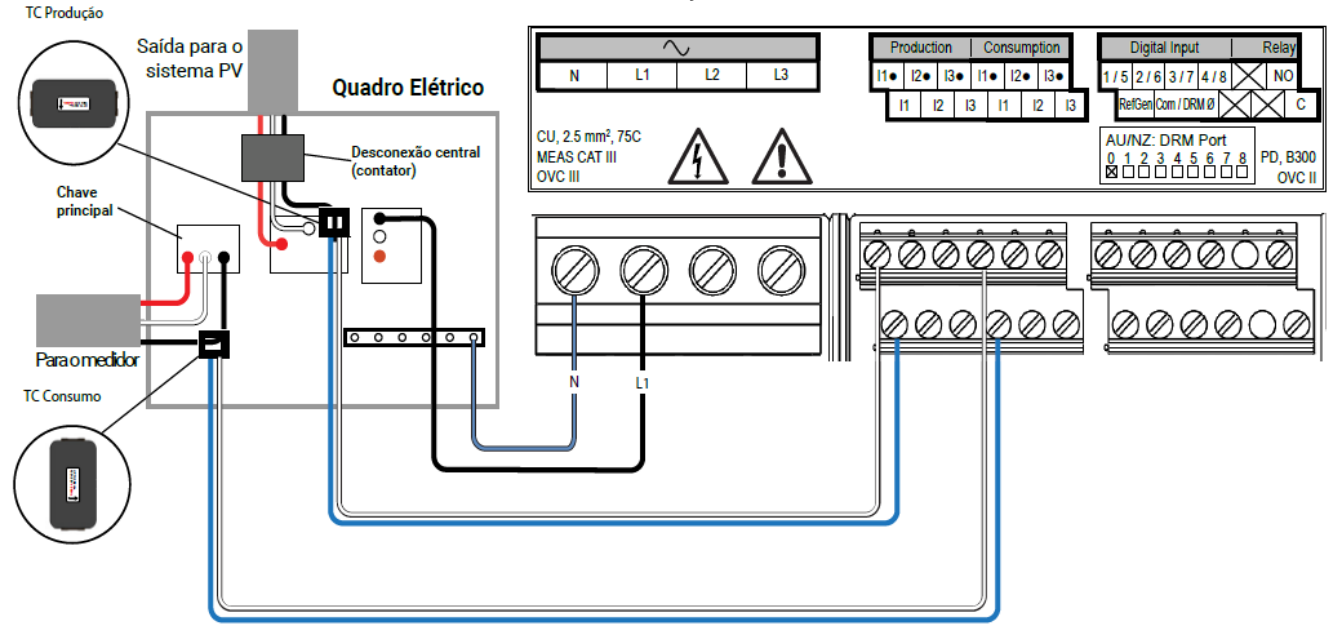

#### **IQ Gateway M Bloco de Terminal**

### <span id="page-12-0"></span>**3. Instale os TCs para Medição (ENV-S-AM1-230-60)**

O IQ Gateway M (ENV-S-AM1-230-60) usa blocos de terminais para conexões de medição. Instale um TC para medição de produção e um TC para medição de consumo conforme descrito nesta seção. Você deve usar uma rota protegida no conduíte para os fios do TC até o IQ Gateway M. Se precisar estender os cabos (até 213 metros), consulte ["Estender os cabos do TC de consumo, se necessário"](#page-13-1) na página [16.](#page-13-1)

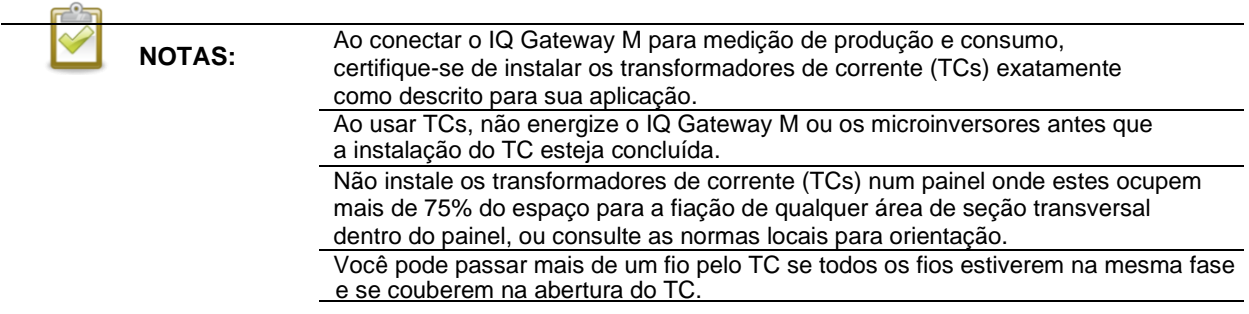

### <span id="page-12-1"></span>**Instale o TC para medição de produção**

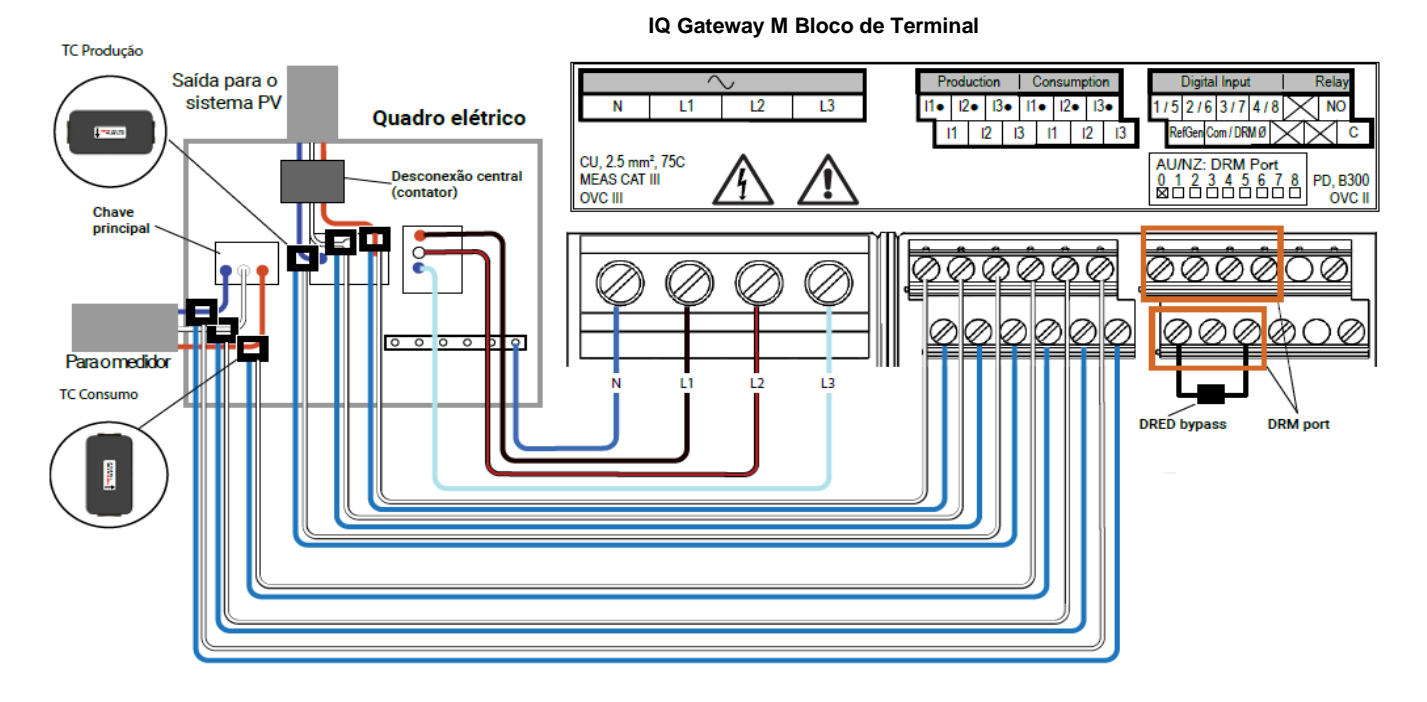

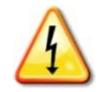

**PERIGO!** risco de eletrocussão! Os TCs devem estar instalados sem fluxo de corrente no circuito detectado. Instale sempre os fios do TC nos blocos de terminais antes de ligar a alimentação do circuito equipado com sensores.

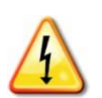

**PERIGO!** risco de choque elétrico. Tenha em conta que a instalação deste equipamento envolve o risco de choque elétrico. Se você conectar o IQ Gateway M no subpainel, sempre desenergize o subpainel antes de iniciar a fiação.

- **a.** Use apenas o TC que veio com o IQ Gateway M. Ele está marcado com o mesmo número de série do IQ Gateway M.
- **b.** Localize a seta existente na etiqueta do TC.
- **c.** Prenda o TC na Fase (ativa) do circuito de produção solar com a seta apontando para a carga.
- **d.** Conecte o fio branco ao terminal "IA•".
- **e.** Conecte o fio azul ao terminal "IA".
- **f.** Aperte os parafusos do bloco de terminais com 0,56 Nm.

### <span id="page-13-0"></span>**Instale o TC para medição de consumo (opcional)**

Instale um TC de núcleo dividido para fornecer medição de consumo. Crie uma rota protegida com conduíte para os fios que vão do TC para o IQ Gateway M

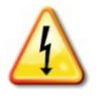

**PERIGO!** risco de eletrocussão! Os TCs devem estar instalados sem fluxo de corrente no circuito detectado. Instale sempre os fios do TC nos blocos de terminais antes de ligar a alimentação do circuito equipado com sensores.

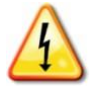

**PERIGO**! risco de choque elétrico. Tenha em conta que a instalação deste equipamento envolve o risco de choque elétrico. Se você conectar o IQ Gateway M no subpainel, sempre desenergize o subpainel antes de iniciar a fiação. Se não puder ser desenergizado, um eletricista qualificado poderá instalar os TCs com segurança conforme indicado, certificando-se de conectar os fios e, em seguida, colocar o TC ao redor do fio e da trava.

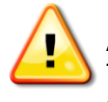

**AVISO!** Não instale o transformador de corrente (TC) num painel onde este ocupe mais de 75% do espaço para a fiação de qualquer área de seção transversal dentro do painel, ou consulte as normas locais para orientação.

- **a.** Certifique-se de que o(s) fio(s) da rede de CA está(ão) desenergizado(s) até que você tenha fixado os fios do TC nos blocos de terminais.
- **b.** Conecte o fio branco ao terminal "IA•" e o fio azul ao terminal "IA".
- **c.** Prenda o TC na Fase de alimentação solar (ativa). Quando o TC de consumo estiver no condutor da Fase (ativa), a seta deve apontar na direção da carga. Destrave o TC e coloque a Fase (ativa) para dentro pela abertura. Trave o TC e ouça o clique conforme ele fecha.

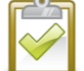

**NOTA**: Os condutores ativos devem ser passados apenas pelo TC. O TC pode monitorar vários condutores ativos.

**d.** Aperte os parafusos do bloco de terminais com 0,56 Nm.

#### <span id="page-13-1"></span>**Estenda os cabos do TC de consumo, se necessário**

Se necessário, um eletricista pode estender os fios do TC de consumo observando as seguintes orientações:

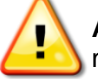

**AVISO!** Para estender os fios do TC, o eletricista deve usar fio de par trançado de 0,75 mm2 a 1,5 mm2 e instalá-lo de acordo com todos os códigos elétricos aplicáveis.

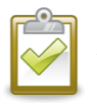

**NOTA**: Esteja ciente de que esta etapa se aplica apenas ao IQ Gateway M (modelo ENV-S-WM-230 ou ENV-S-AM1-230-60) e não ao IQ Gateway Standard (modelo ENV-S-WB-230). O bloco de terminais no IQ Gateway M Standard não pode ser usado para medição, uma vez que essas conexões não são completas internamente no IQ Gateway M Standard e não podem fornecer recursos de medição.

O eletricista pode adicionar até três ohms de resistência de ida e volta ao TC de consumo ou até 1,5 ohm por fio. Para referência, os seguintes comprimentos máximos a 75 °C por medidor são:

- 64 metros de 0,75 mm2 de 7 fios  $Cu = 1,5$  ohm
- 85 metros de 1 mm2 de 7 fios Cu = 1,5 ohm
- 128 metros de 1,5 mm2 de 7 fios  $Cu = 1,5$  ohm

Os números de resistência podem não ser apropriados para todas as geografias ou condições de instalação. Um eletricista qualificado deve determinar o diâmetro e o tipo do fio para obter uma resistência máxima de resposta de três ohms.

Selecione o fio que seja do tipo de código e classificado para tensão e temperatura para a aplicação específica. Proteja mecanicamente os fios em um conduíte tipo código ou canaleta. Use conectores certificados para emendas comuns e emendas isoladas umas das outras e da canaleta, conduíte ou caixa de junção, se metálica.

Os fios enterrados devem ser certificados para enterramento direto e seguir o código para instalação. Não enterre as emendas a não ser em uma caixa de junção certificada para a aplicação e use um método de conexão resistente à umidade certificado.

### <span id="page-14-0"></span>**4. Energize o circuito e atualizar o IQ Gateway M**

- **a.** Feche a porta do bloco de terminais e fixe-o utilizando o parafuso.
- **b.** Ligue o circuito que alimenta do IQ Gateway M.
- **c.** Todos os quatro LEDs piscam em **vermelho** durante a inicialização (cerca de 3 minutos). Isso geralmente leva de 2 a 3 minutos. Quando a inicialização terminar, o LED de comunicações com o microinversor pisca em **vermelho** indicando que os microinversores ainda não foram detectados.

### <span id="page-14-1"></span>**5. Detecte os microinversores**

Use um dos seguintes métodos para detectar microinversores.

### <span id="page-14-2"></span>**Método A: Provisionar microinversores com o Enphase Installer App**

Use o Enphase Installer App para configurar o IQ Gateway M com os números de série dos microinversores instalados.

- **a.** Inicie o Enphase Installer App e toque em View Systems (Visualizar sistemas).
- **b.** Selecione o sistema com que está trabalhando, ou pressione [+] para adicionar um sistema.
- **c.** Conecte-se ao IQ Gateway M com seu dispositivo móvel conforme descrito na nota lateral.
- **d.** Retorne ao Enphase Installer App. Se o número de série do IQ Gateway M que está instalando não for exibido na tela "System Overview" (Visão geral do sistema), pressione [+] ao lado da palavra "IQ Gateway Ms". Quando o aplicativo apresenta o número de série do IQ Gateway M, pressione o mesmo para o adicionar ao sistema.
- **e.** Crie as matrizes e digitalize os números de série do mapa de instalação conforme instruído pelo Enphase Installer App Operation Manual em <https://enphase.com/pt-br/contact>
- **f.** Toque no botão Connect. Isso provisiona os microinversores escaneados no IQ Gateway M.
- **g.** Quando solicitado, confirme o número de microinversores que você instalou.
- **h.** O LED de comunicações com microinversores fica verde fixo se todos os dispositivos provisionados estão se comunicando ou fica vermelho fixo se algum dos dispositivos não estiver se comunicando.

### <span id="page-14-3"></span>**Método B: Descubra microinversores com o Enphase Installer App**

Use o Enphase Installer App para definir o número de dispositivos que o IQ Gateway M deve procurar na linha de energia. Para obter mais informações, consulte o Manual de operação do Enphase Installer App em [https://enphase.com/pt-br/contact.](https://enphase.com/pt-br/contact)

- **a.** Use o Enphase Installer App para definir o número de dispositivos que o IQ Gateway M deve procurar na linha de energia. Para obter mais informações, consulte o Manual de operação do Enphase Installer App em [https://enphase.com/pt-br/contact.](https://enphase.com/pt-br/contact)
- **b.** Conecte-se ao IQ Gateway M com seu dispositivo móvel conforme descrito na nota lateral.
- **c.** Abra o Enphase Installer App e toque em **Connect to an IQ Gateway M** (Conectar a um IQ Gateway M).
- **d.** Quando solicitado, informe o número de microinversores que você instalou.
- **e.** Quando solicitado para iniciar uma procura de dispositivo, pressione **OK**.

**NOTA**: Conectando-se ao IQ Gateway M com um dispositivo móvel (smartphone ou tablet): A rede Wi-Fi AP (Access Point) do IQ Gateway permite que você conecte seu dispositivo móvel ao IQ Gateway M. O LED

do AP Mode  $\overline{E}$  fica verde fixo quando a rede está disponível.

• No IQ Gateway M se o LED

do AP Mode <sup>+</sup> não estiver aceso, pressione o botão AP Mode (Modo AP).

• No seu dispositivo móvel, vá em Definições e acesse a rede Wi-Fi "Envoy\_nnnnnn" (em que "nnnnnn" representa os últimos seis dígitos do número de série do IQ Gateway).

O LED de comunicações com microinversores → pisca em verde enquanto faz a procura. O LED fica verde fixo se todos os dispositivos que instalou estiverem se comunicando ou vermelho fixo se algum dos dispositivos não estiverem se comunicando.

### <span id="page-15-0"></span>**Método C: Descubra os microinversores com o IQ Gateway M**

Se você não estiver usando o Enphase Installer App, pressione o botão Device Scan no IQ Gateway M. Com esse método, o IQ Gateway M pesquisa a linha de energia por 15 minutos, mas não sabe quantos microinversores deve descobrir.

O LED de comunicações com microinversores  $\hookrightarrow$  pisca em verde por 15 minutos durante a procura. No final da procura, ele acende em verde contínuo se pelo menos um dispositivo foi detectado ou em vermelho contínuo se nenhum dispositivo foi detectado (ou se algum dispositivo detectado parar de se comunicar).

### <span id="page-15-1"></span>**Com todos os métodos**

Se o LED de comunicações do microinversor → permanecer fixo, consulte "Problemas de detecção do [microinversor"](#page-30-1) na página [34.](#page-30-5)

### <span id="page-15-2"></span>**6. Verificar a Configuração e ativar os medidores**

Enquanto ainda estiver conectado ao IQ Gateway M com o Enphase Installer App, verifique a tela **System** quanto ao seguinte:

- **a.** Confirme se o número de dispositivos previsto é detectado e está se comunicando.
- **b.** Toque na linha **Grid Profile** na tela Visão geral para selecionar e aplicar um perfil de rede aos microinversores. Na tela Visão Geral, verifique se o novo perfil está definido em todos os microinversores. Isso pode levar até 5 minutos.
- **c.** Forneça a medição para o IQ Gateway M (ENV-S-AM1-230-60):
	- Toque no botão **Meters** e verifique se a Medição de produção está ativada
	- Se você instalou TCs de medição de consumo, toque em **>** à direita de **Consumption Meter**.
		- − Se o circuito que passa pelos TCs de consumo incluir carga com produção solar, deixe o tipo configurado para Net.
		- − Se o circuito que passa pelos TCs de consumo incluir carga somente, deixe o tipo configurado para Total (Gross).
	- Toque em **Enable Consumption Meter**.
	- Volte à tela Overview (Visão geral) e verifique a(s) leitura(s) do(s) medidor(es).

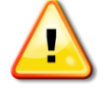

**AVISO!** Se estiver usando a medição de consumo, certifique-se de definir o tipo de medidor corretamente. Você não pode alterar essa configuração depois que o medidor estiver ativado.

#### **NOTAS:**

- A medição líquida considera a geração do sistema fotovoltaico e o consumo da família e calcula o resultado líquido.
- A medição total ou bruta mede toda a saída do seu sistema separada do seu consumo de eletricidade.

Se tiver usado o Enphase Installer App para detectar microinversores, o LED de produção de energia  $\ell$ fica verde fixo quando todos os microinversores previstos estão produzindo energia. Se não tiver usado o Enphase Installer App, o LED fica verde contínuo se todos os microinversores em comunicação estiverem produzindo energia. Este fica verde intermitente acerca da atualização dos microinversores. Verifique o Enphase Installer App para obter detalhes do status de produção. Se o LED de produção de energia  $\ell$  permanecer vermelho fixo, consulte ["Problemas:.](#page-31-1) O Enphase Installer App indica que a [procura está inibida"](#page-31-1) na página [35.](#page-32-4)

### <span id="page-16-0"></span>**8. Conecte-se ao Enphase Installer Platform**

O IQ Gateway M requer uma conexão com a Internet para enviar informações ao Enphase Installer Platform. Essa conexão pode ser estabelecida por meio de um roteador de banda larga existente, outro ponto de acesso Wi-Fi na unidade de instalação ou usando o modem celular Enphase Mobile Connect.

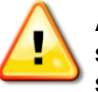

**AVISO!** Risco de danos no equipamento. Não corte a alimentação elétrica do IQ Gateway M se os LED estão verde intermitente. Isto indica que está em curso uma atualização do software.

Conecte-se a um roteador de banda larga usando um destes métodos, descritos nas seções a seguir:

- Método A: Wi-Fi integrado
- Método B: Enphase Mobile Connect (pedir CELLMODEM-02 separadamente)
- Método C: Cabo Ethernet (não incluído, o instalador deve fornecer). Este método requer que você use o núcleo de ferrite que está incluído com o IQ Gateway M.
- Método D: Pontes de comunicação através da linha de energia [peça separadamente EPLC-02 (UE), EPLC-03 (Reino Unido) ou EPLC-04 (AU)]. Este método requer que você use o núcleo de ferrite que está incluído com o IQ Gateway M.

### <span id="page-16-1"></span>**Método A: Wi-Fi integrado**

O Wi-Fi integrado do IQ Gateway M opera em 2,4 GHz e 5 GHz e é compatível com vários protocolos de segurança sem fio, além de Wi-Fi WPS. Estes incluem WEP Open System, WEP Shared Key, WPA-PSK, WPA2-PSK, WPA-EAP e WPA2-EAP.

Para usar o Wi-Fi integrado ao Enphase, você precisa de um roteador sem fio.

- **a.** No IQ Gateway M, verifique se não está ligado nenhum cabo Ethernet à porta RJ45.
- **b.** Se o roteador operar com WPS, pressione e mantenha pressionado o botão WPS no roteador sem fio durante alguns

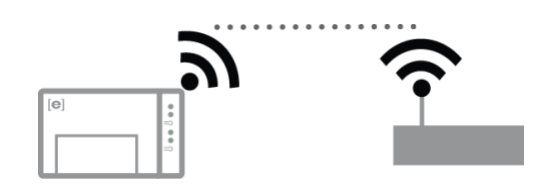

segundos. Na maioria dos roteadores, um indicador WPS começa a piscar.

**c.** Se você estiver usando o Enphase Installer App, vá para o seu **sistema** e toque em **Enphase Installer App Step 4** (conectividade do IQ Gateway M), toque em **Wi-Fi** e, em seguida, toque em sua **Network** (Rede) na lista de redes disponíveis. Se o roteador sem fio não for compatível com WPS, poderá ser solicitada a introdução de uma senha.

Se você não estiver usando o Enphase Installer App, só poderá se conectar usando **WPS**. Inicie uma **conexão WPS** pressionando e segurando o botão **AP Mode** (Modo de ponto de acesso) por 5 segundos.

O LED Network Communications (Comunicações por meio da rede)  $\bigcirc$  fica verde intermitente. Em três minutos, o LED Network Communications (Comunicações por meio da rede)  $\odot$  acende em verde fixo, indicando uma conexão bem-sucedida à Internet e ao Enphase Installer Platform. Se o LED Network Communications (Comunicações por meio da rede)  $\bigcirc$  permanecer apagado ou acender em vermelho contínuo, consulte ["Problemas de](#page-32-2) [Conexão com a internet" n](#page-32-2)a página [36.](#page-32-5)

### <span id="page-16-2"></span>**Método B: Cabo Ethernet**

Para usar este método, você precisa de um cabo Ethernet e um roteador de banda larga. Para instalar o cabo e o núcleo de ferrite:

- **a.** Selecione um par trançado não blindado (UTP) de cabo Ethernet Cat5E ou Cat6. Não use um cabo par entrançado blindado (STP).
- **b.** Coloque um núcleo de ferrite no novo cabo, próximo a uma extremidade, e feche a trava.
- **c.** Conecte a extremidade do cabo com ferrite na porta Ethernet do IQ Gateway M.
- **d.** Prenda uma braçadeira ao cabo em cada lado do núcleo de ferrite.
- **e.** Aperte uma braçadeira de cabo adicional ao redor do núcleo de ferrite.
- **f.** Corte qualquer excesso de braçadeira de cabo.
- **g.** Conecte a outra extremidade do cabo Ethernet na rede

Em dois minutos, o LED Network Communications (Comunicações por meio da rede)  $\odot$  acende em verde fixo, indicando uma conexão bem-sucedida à Internet e ao Enphase Installer Platform.

Quando você usa um cabo Ethernet, dois pequenos LEDs na porta Ethernet indicam atividade e link da Ethernet. O LED do link acende em verde fixo quando o cabo está conectado corretamente e o LED de atividade pisca em verde ou vermelho quando os dados são enviados ou recebidos.

#### <span id="page-17-0"></span>**Método C: Pontes de comunicação de linha de energia**

Peça separadamente EPLC-02 (UE), EPLC-03 (Reino Unido) ou EPLC-04 (AU).

Se você precisar localizar o IQ Gateway M longe do roteador, a uma distância onde um cabo Ethernet não seja prático ou o sinal sem fio não alcance, use pontes de comunicação de linha de energia com o IQ Gateway M. As pontes permitem que o IQ Gateway M se comunique com o roteador de banda larga pelas linhas de energia da unidade. Para instalar pontes de comunicação de linha de energia:

- **a.** Conecte uma das pontes na mesma tomada CA que o IQ Gateway M está usando.
- **b.** Coloque o núcleo no cabo, próximo a uma extremidade, e feche a trava.
- **c.** Conecte a extremidade do cabo com ferrite na porta Ethernet do IQ Gateway M.
- **d.** Prenda uma braçadeira ao cabo em cada lado do núcleo de ferrite.
- **e.** Dê uma volta adicional ao redor do núcleo de ferrite.
- **f.** Apare qualquer excesso de amarração.
- **g.** Conecte a outra extremidade do cabo Ethernet na ponte.
- **h.** Conecte a outra ponte em uma tomada CA próxima ao roteador de banda larga.
- **i.** Conecte uma extremidade de um segundo cabo Ethernet à segunda ponte e conecte a outra extremidade do cabo Ethernet ao roteador de banda larga.

Em dois minutos, o LED Network Communications (Comunicações por meio da rede) acende em verde fixo, indicando uma conexão bem-sucedida à Internet e ao Enphase Installer Platform.

#### <span id="page-17-1"></span>**Se a conexão com a Internet falhar**

Após usar qualquer um desses métodos de conexão, se o IQ Gateway M não se conectar à Internet dentro de cinco a dez minutos após a tentativa de conexão, consulte ["problemas de conexão com a](#page-32-2)  [Internet"](#page-32-2) na página [36.](#page-32-5)

### <span id="page-17-2"></span>**9. Envie o relatório de resumo do sistema**

Quando tiver concluído a configuração do seu sistema, pode gerar e enviar por e-mail um relatório de resumo.

- **a.** No Enphase Installer App, toque na etapa 7 do fluxo de trabalho do sistema para visualizar o relatório. O relatório apresenta informação do IQ Gateway M e do sistema com uma lista de números de série de dispositivos, os respectivos últimos relatórios de potência e informações sobre o perfil da rede aplicado aos microinversores.
- **b.** Toque **M** para enviar por e-mail o relatório, conforme necessário como um registro da instalação bem-sucedida do sistema e como comprovação das definições do perfil da rede.

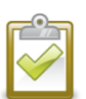

**NOTA**: Se seu dispositivo móvel estiver conectado ao IQ Gateway M usando o AP Mode (Modo de ponto de acesso), o e-mail permanecerá na caixa de saída do aplicativo de e-mail para ser enviado quando o dispositivo móvel se reconectar à Internet. Para se desconectar da rede do IQ Gateway M, vá para Settings (Configurações) em seu dispositivo móvel e desconecte-se da rede Wi-Fi do IQ Gateway M "IQ Gateway M\_nnnnnn" (em que "nnnnnn" representa os seis dígitos finais do número de série do IQ Gateway M).

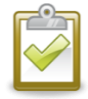

**NOTA**: Se você se conectar a um IQ Gateway M após associá-lo a um sistema, o relatório incluirá um nome e um endereço do sistema. Para obter mais informações, consulte o *Manual de operação do Enphase Installer App* em: [https://enphase.com/pt](https://enphase.com/pt-br/contact)[br/contact](https://enphase.com/pt-br/contact)

## <span id="page-18-0"></span>Ativar o Monitoramento

Registre o IQ Gateway M para monitoramento de microinversores Enphase no Enphase Installer Platform em [Enphase Installer App.enphaseenergy.com. D](https://enlighten.enphaseenergy.com/)epois de registrar o sistema e instalar com sucesso o IQ Gateway M, o Enphase Installer Platform configura uma conta para o proprietário da unidade. Ao concluir o registro e a instalação, a Enphase envia informações da conta ao proprietário da unidade, permitindo que ele faça login no site do Enphase Installer Platform e visualize o desempenho do sistema.

### <span id="page-18-1"></span>**Método A: Se o IQ Gateway M estiver associado a um sistema no Enphase Installer App**

- **a.** Em seu dispositivo móvel, vá para suas configurações de Wi-Fi e desconecte-se da rede AP do IQ Gateway M. Isso deve restaurar a conectividade com a Internet para o seu dispositivo.
- **b.** Volte ao Enphase Installer App e pressione o botão **Sync** (Sincronizar) na tela Visão geral do sistema.

Add Array

- **c.** Faça login na Enphase Installer Platform e clique no nome da ativação do sistema no painel do instalador.
- **d.** A partir do formulário de ativação, abra o Construtor de Arranjo . Para ver a demonstração do Construtor de Arranjo, acesse [enphase.com/support/videos.](http://enphase.com/support/videos)
	- Se você usou o Enphase Installer App para criar arranjos e digitalizar os números de série do microinversor, os arranjos serão criados. Faça os ajustes necessários no Construtor de Arranjo .
	- Se você NÃO tiver usado o Enphase Installer App para criar arranjos e digitalizar os números de série do microinversor, crie o arranjo virtual no Construtor de Arranjo utilizando o mapa de instalação como referência. (Talvez seja necessário aguardar se os microinversores ainda não tiverem se comunicado com o Enphase Installer Platform.)

### **Método B: Se o IQ Gateway M NÃO estiver associado a um sistema no Enphase Installer App**

- **a.** Faça login no Enphase Installer Platform e clique em **Add a New System** (Adicionar um novo sistema) no painel do instalador.
- **b.** Introduza as informações referentes ao Sistema, Instalador, Proprietário e Localização Insira o número de série do IQ Gateway M.

1 Choose orientation of modules within array  $\circ$ You can mix the orientation and rotate them in a mom **2** Rough shape  $\boxed{3}$  rows x  $\boxed{3}$  columns = 9 modules (i) Once the array is created you can add,<br>subtract and move modules easily to<br>create an accurate plan. 3 Azimuth Azimuth is the difference<br>degrees, from true Nort 4 Array name Create Array

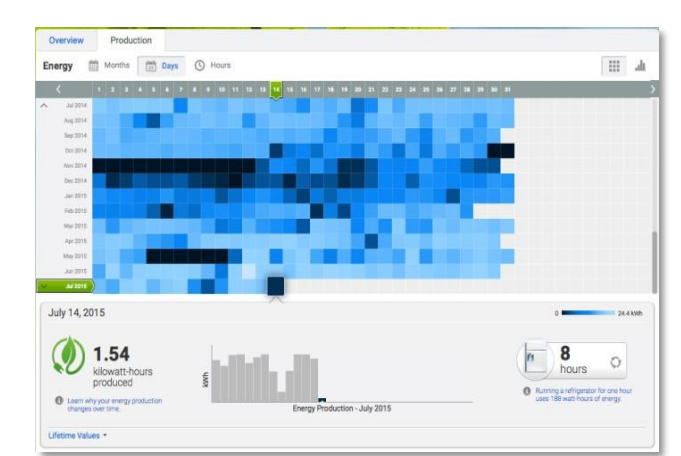

- **c.** Clique em **Salvar** para enviar o formulário.
- **d.** Depois de os microinversores terem se comunicado com o Enphase Installer Platform, abra o Construtor de Arranjo a partir do formulário de ativação e crie o arranjo virtual, utilizando o mapa de instalação como referência. Para ver a demonstração do Construtor de Arranjo , acesse [enphase.com/support/videos.](http://enphase.com/support/videos)

### <span id="page-19-0"></span>**Exibir o desempenho do sistema no Enphase Installer Platform**

Depois da criação do arranjo e da ativação do sistema, você pode fazer login no Enphase Installer Platform para visualizar os dados do site. O Enphase Installer Platform exibe uma representação gráfica do sistema fotovoltaico. Ele também mostra informações detalhadas sobre o desempenho atual e histórico.

## <span id="page-19-1"></span>Operação do IQ Gateway M

### <span id="page-19-2"></span>**Telas e Controles do IQ Gateway M**

Você pode acompanhar o progresso da instalação do sistema com o Enphase Installer App.

Os LEDs no IQ Gateway M estão verde fixo quando uma função está ativa ou executando conforme previsto, ficam intermitentes quando uma operação está em curso ou vermelho fixo quando é necessária a resolução de problemas com o Enphase Installer App.

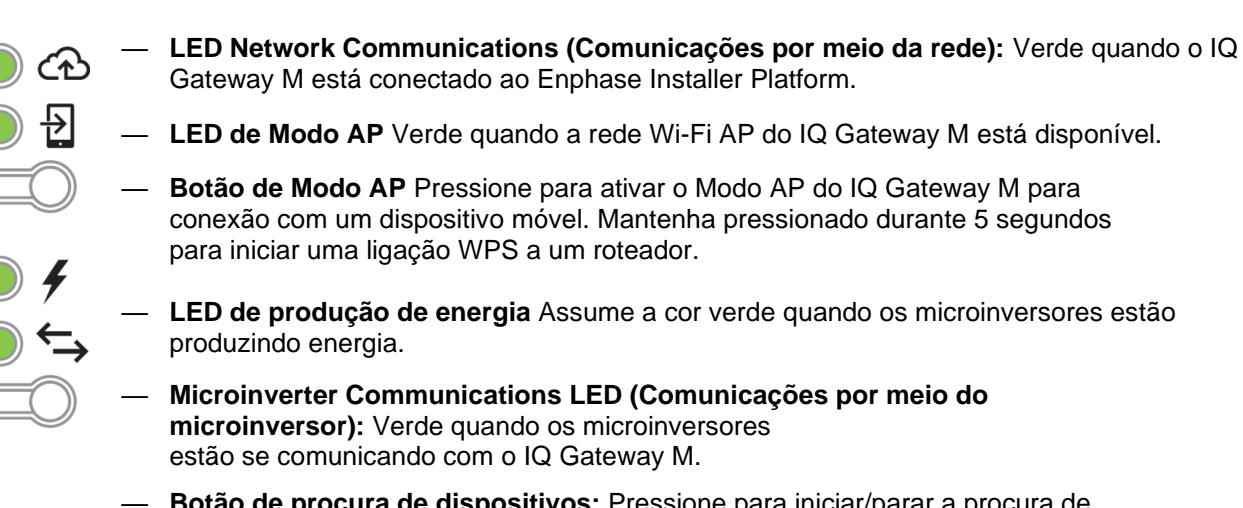

— **Botão de procura de dispositivos:** Pressione para iniciar/parar a procura de 15 minutos

de microinversores na linha de energia.

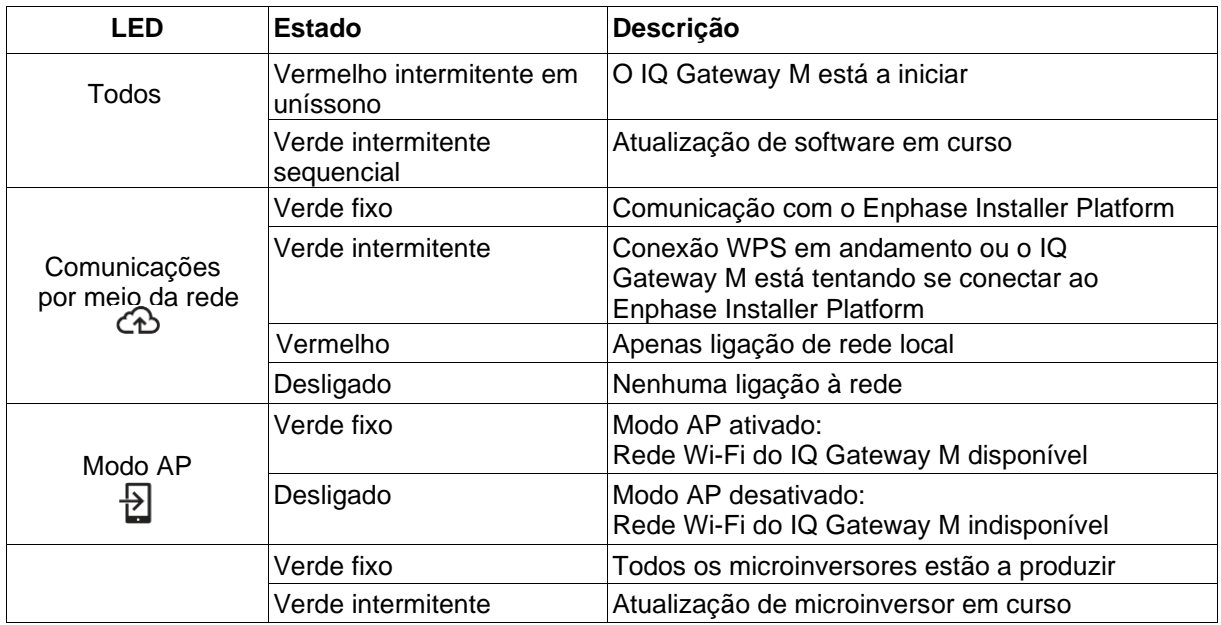

### <span id="page-19-3"></span>**Estados do LED do IQ Gateway M**

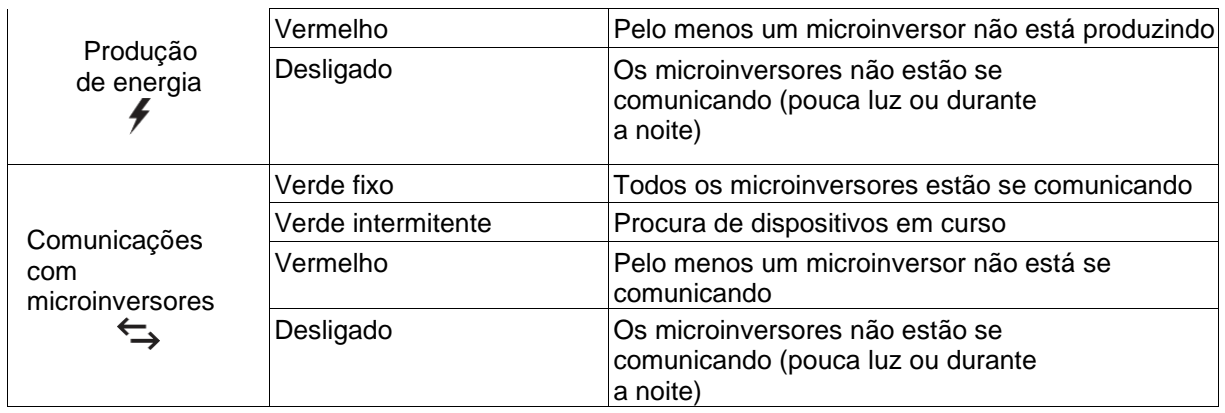

### <span id="page-20-0"></span>**Comportamento do LED na primeira inicialização**

Quando o IQ Gateway M é inicializado pela primeira vez, ele passa pela sequência de primeira inicialização. Durante esta sequência inicial de inicialização, todos os LEDs do IQ Gateway M piscam em vermelho. Se o IQ Gateway M recuperar uma atualização de software logo após conectar-se à Internet, os LEDs piscarão em verde sequencialmente durante a atualização.

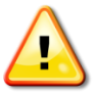

**AVISO!** Risco de danos no equipamento. Não corte a alimentação elétrica do IQ Gateway M se os LED estiverem em verde intermitente. Isto indica que está em curso uma atualização do software.

### <span id="page-20-1"></span>**Verificação de comunicações iniciais**

O IQ Gateway M normalmente indica ausência de conexão com a Internet por dois a três minutos após a primeira inicialização. Em seguida, ele envia o primeiro relatório para o Enphase Installer Platform. Quando o Enphase Installer Platform responde, o LED Network Communications (Comunicações por meio da rede)  $\odot$  acende em verde fixo, indicando uma conexão com a Internet para o Enphase Installer Platform.

### <span id="page-20-2"></span>**Mais sobre os estados de comunicação do microinversor**

Um microinversor detectado é aquele que foi descoberto por meio da procura de dispositivo do IQ Gateway M ou provisionado por meio do Enphase Installer App ou pelo Enphase Installer Platform.

Os estados do LED de comunicações com microinversores  $\leftrightarrow$  têm significados um pouco diferentes, que dependerão de o instalador ter fornecido um número esperado de microinversores. Se você NÃO informou o número esperado de microinversores por meio do formulário de ativação ou no Enphase Installer App, o LED será exibido conforme descrito na coluna "**No expected number provided**" (Nenhum número esperado informado). Se você informou o número esperado de microinversores no formulário de ativação ou no Enphase Installer App, esse LED será exibido conforme descrito na coluna "**Expected number provided"** (Número esperado informado). Se o IQ Gateway M tiver sido provisionado com os números de série dos microinversores, o LED será exibido conforme descrito na coluna "**With provisioning"** (Com provisionamento).

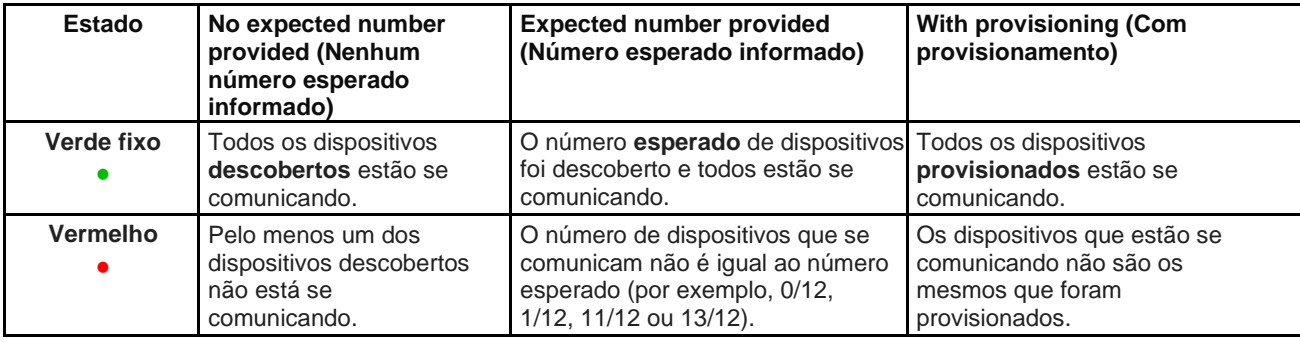

### <span id="page-21-0"></span>**Iniciar uma nova procura por microinversores**

O IQ Gateway M identifica cada dispositivo por seu número de série exclusivo. Se você adicionar mais microinversores a um sistema existente ou substituir um microinversor ou o IQ Gateway M, poderá realizar uma procura para detectar os novos dispositivos. Para iniciar uma procura após adicionar novos microinversores a um sistema Enphase existente, siga as etapas descritas abaixo.

- **1.** Pressione o botão **Device Scan** (Procura de dispositivo). O IQ Gateway M inicia uma varredura de 15 minutos para identificar todos os microinversores instalados na unidade. O LED de comunicações do microinversor pisca em verde durante a varredura. Como alternativa, você pode iniciar uma procura usando o Enphase Installer App.
- **2.** Faça login no Enphase Installer Platform para verificar o novo microinversor e use o Construtor de Arranjo para adicionar o novo microinversor ao arranjo virtual.
- **3.** Depois que o microinversor for detectado, é melhor desativar a procura. Para fazer isso, pressione novamente o botão **Device Scan** (Procura de dispositivo) do IQ Gateway M.

## <span id="page-22-0"></span>Conectando-se ao IQ Gateway M

Existem várias maneiras de se conectar ao IQ Gateway M para verificar o status ou realizar tarefas de configuração:

- Conecte-se sem fio usando o Enphase Installer App
- Conecte-se remotamente usando o Enphase Installer Platform
- Conecte-se usando um computador ou dispositivo móvel com a interface local do IQ Gateway M

### <span id="page-22-1"></span>**Conecte-se usando o Enphase Installer App**

O Enphase Installer App é um aplicativo móvel que fornece aos instaladores os recursos de configuração do sistema no local.

As opções para estabelecer uma conexão entre o Enphase Installer App e o IQ Gateway M são:

- Conecte o dispositivo móvel à mesma LAN que o IQ Gateway M usando o roteador sem fio da unidade.
- Usar o IQ Gateway M para criar um ponto de acesso (AP) sem fio.

#### <span id="page-22-2"></span>**Método A: Use o roteador sem fio do site para se conectar ao IQ Gateway M**

Para usar o roteador sem fio da unidade, selecione **Settings** (Configurações) no seu dispositivo móvel e selecione **Wi-Fi**. Toque na rede em que você deseja ingressar na lista de redes disponíveis.

#### <span id="page-22-3"></span>**Método B: Criar um ponto de acesso sem fio**

Você pode se conectar ao IQ Gateway Mem usar o roteador da unidade, criando um ponto de acesso (AP) sem fio. Use a funcionalidade Wi-Fi integrada do IQ Gateway M para fazer isso. O modo AP é compatível o uso de um dispositivo móvel e expira após oito horas. O LED do modo AP  $\overline{E}$  acende em verde contínuo quando o modo está ativo. O Modo AP permite conectar o IQ Gateway M ao Enphase Installer App para que você possa acompanhar o progresso da instalação do sistema.

Para iniciar uma sessão no AP:

**1.** Pressione brevemente o botão AP Mode para iniciar uma sessão AP de 8 horas no IQ Gateway M. O LED do modo AP  $\exists$  acende em verde fixo quando o modo AP está ativo.

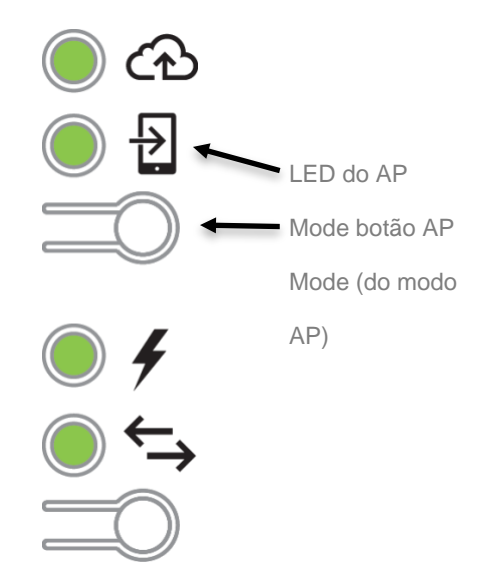

**2.** O LED AP Mode (do modo AP)  $\mathbb{D}$  permanece em verde fixo quando o modo está habilitado e ativo. O modo AP expira após oito horas. Esse LED está normalmente desativado durante o funcionamento normal do IQ Gateway M.

**3.** Selecione Settings (Configurações) no seu dispositivo móvel e, em seguida, selecione Wi-Fi. Toque em "IQ Gateway M\_nnnnnn" (em que "nnnnnn" representa os seis dígitos finais do número de série do IQ Gateway M na lista de redes disponíveis.

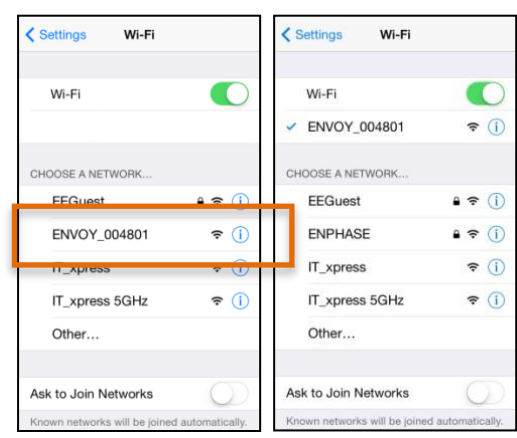

#### **Conclua a conexão do IQ Gateway M com o Enphase Installer App**

Assim que seu dispositivo móvel e o IQ Gateway M estiverem na mesma LAN, você poderá se conectar ao IQ Gateway M.

- **1.** No Enphase Installer App, vá para a guia Systems e vá para a Etapa 4 (conectividade do IQ Gateway M).
- **2.** Certifique-se de que seu dispositivo esteja conectado ao IQ Gateway M procurando a marca de seleção verde entre o Enphase Installer App (ou o ícone do telefone) e o IQ Gateway M, conforme mostrado.

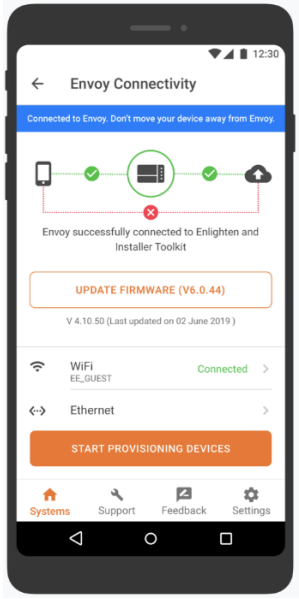

Consulte [enphase.com/installer-toolkit/](http://enphase.com/installer-toolkit/) para obter mais informações sobre o Enphase Installer App.

### <span id="page-24-0"></span>**Conecte-se remotamente usando o Enphase Installer Platform**

Para verificar o status do equipamento Enphase, faça o seguinte:

- **1.** Faça logon no Enphase Installer Platform para visualizar o arranjo. Clique em **Devices** (Dispositivos).
- **2.** Aparece uma lista de equipamentos incluindo o(s) IQ Gateway M(s) e todos os microinversores que o IQ Gateway M detectou. A coluna na extrema direita lista o status de cada microinversor.
- **3.** Para visualizar as informações de status do IQ Gateway M, clique no número de série do IQ Gateway M.
- **4.** Essa tela indica o status da comunicação pela web, comunicação da linha de energia e contagem de microinversores.

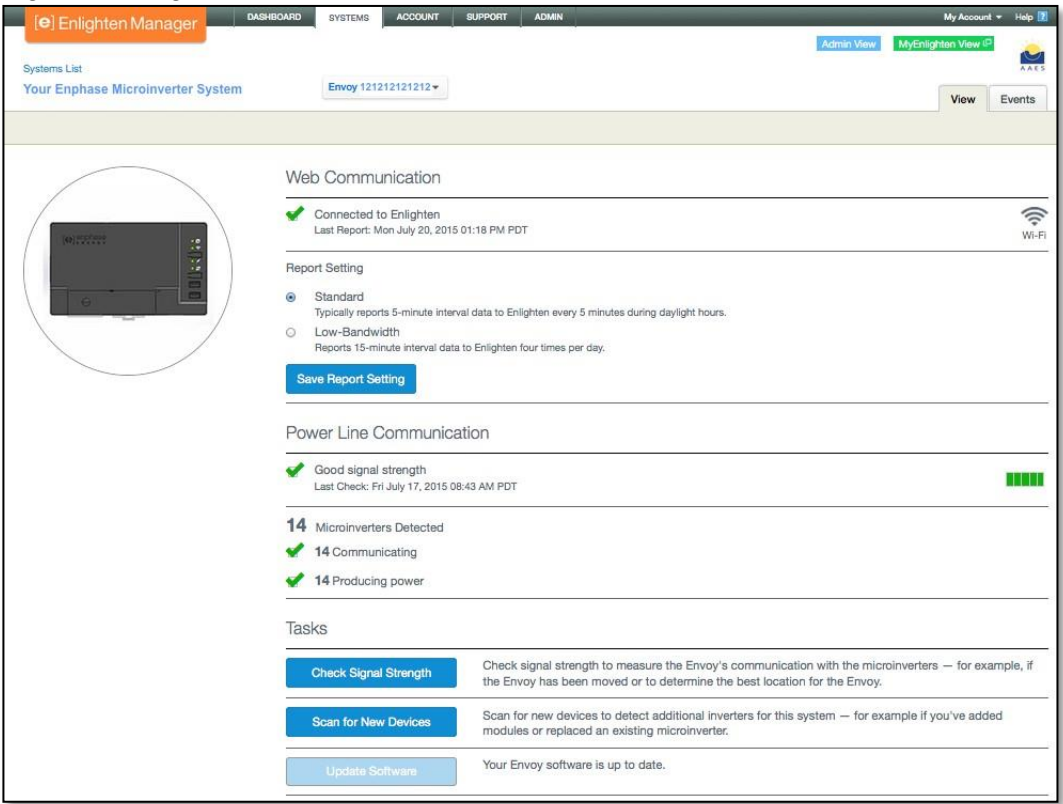

- **5.** Verifique a configuração do relatório. O IQ Gateway M envia relatórios regulares para a Enphase Installer Platform pela conexão com a Internet. O modo de relatório padrão para o IQ Gateway M é **Standard** (Padrão) (alta largura de banda). Se o site usa o modem Enphase Mobile Connect, essa configuração é bloqueada para **Low-Bandwidth** (baixa largura de banda). O modo de baixa largura de banda relata as leituras a intervalos de 15 minutos e dados de eventos para o Enphase Installer Platform quatro vezes ao dia. O relatório padrão envia dados a intervalos de cinco minutos para o Enphase Installer Platform a cada cinco minutos durante o dia. A visualização do Enphase Installer Platform é atualizada a cada 15 minutos.
- **6.** A partir daqui você pode optar por **Check Signal Strength** (Verificar a intensidade do sinal) ou **Rescan for Devices** (Procurar novamente dispositivos), conforme necessário. Ao verificar a intensidade do sinal, aguarde até 15 minutos para uma resposta.
- **7.** Se o texto à direita do Software de atualização indicar que o IQ Gateway M requer uma atualização, clique em

**Update Software** (Atualizar software) e siga as instruções.

O IQ Gateway M envia relatórios regulares para o Enphase Installer Platform usando uma conexão com a Internet. No entanto, mesmo que não haja uma conexão ativa com a Internet, você pode se comunicar diretamente com o IQ Gateway M usando a porta Ethernet e um computador pessoal ou dispositivo móvel com um navegador da web. As opções para se conectar à interface local do IQ Gateway Mão:

### <span id="page-25-0"></span>**Conectar-se usando a interface local do IQ Gateway M.**

Com seu computador ou dispositivo móvel conectado à mesma LAN (rede local) que o IQ Gateway M, você pode acessar a interface do IQ Gateway M.

- **1.** Use o Wi-Fi integrado do IQ Gateway M ou conecte um cabo Ethernet entre um computador e o IQ Gateway M.
- **2.** Abra um aplicativo de navegador de Internet em um computador ou dispositivo móvel conectado à mesma LAN que o IQ Gateway M.
- **3.** Na janela de endereço do navegador, digite **[http://IQ Gateway M.local](http://envoy.local/)** para visualizar os detalhes e o status do sistema.

Se houver unidades de IQ Gateway M adicionais na rede, você poderá acessá-las digitando as seguintes strings na janela do navegador:

- [http://IQ Gateway M-2.local](http://envoy-2.local/)
- [http://IQ Gateway M-3.local,](http://envoy-3.local/) e assim por d

Depois que o navegador for conectado com sucesso ao IQ Gateway M, a tela inicial será exibida na janela do navegador.

### <span id="page-25-1"></span>**Exibir leituras de produção**

As leituras de produção na parte superior do painel mostram os valores de produção atuais e de vida útil.

O primeiro valor mostra a produção de hoje, enquanto o segundo mostra a produção total para a vida útil do sistema.

- Se o seu sistema usa um gateway com medidor IQ Gateway M, ele exibe as leituras do medidor de produção. Você também pode visualizar a produção conforme relatada pelos microinversores selecionando a seta à esquerda das palavras **Microinverter Production** (Produção de Microinversores).
- Se o seu sistema usa um gateway IQ Gateway M Standard, o sistema exibe os valores de produção informados pelos microinversores.

### <span id="page-25-3"></span><span id="page-25-2"></span>**Visualizar ou alterar as configurações de monitoramento**

Em **Monitoring** (Monitoramento), você pode visualizar o status da comunicação na web.

Para acessar as páginas **Cellular** (Celular), **Wi-Fi** (Wi-Fi), **Ethernet** (Ethernet) ou **Diagnostic Tools** (Ferramentas de diagnóstico), selecione **>** à direita do nome da página desejada. Você deverá informar as seguintes credenciais de login:

- Nome de usuário: IQ Gateway M
- Senha: nnnnnn (em que nnnnnn são os últimos seis dígitos do número de série do IQ Gateway M)

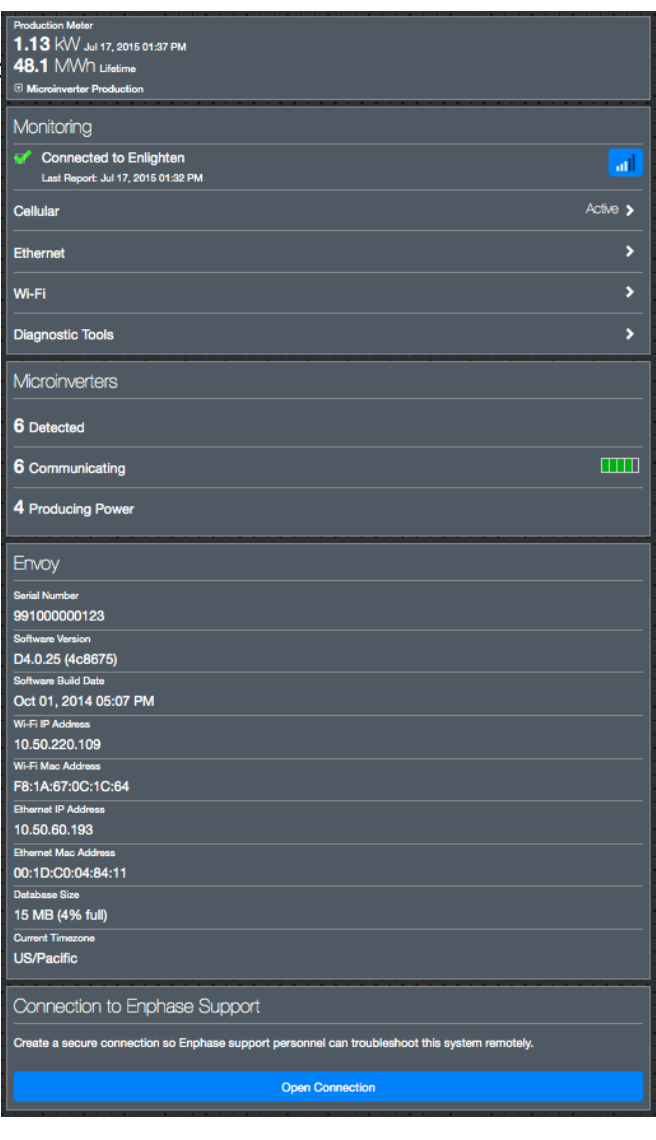

#### *Visualizar as informações de conexão celular*

Quando o IQ Gateway M usar o modem Mobile Connect para se conectar ao Enphase Installer Platform, selecione **>** para visualizar as informações de configuração do celular.

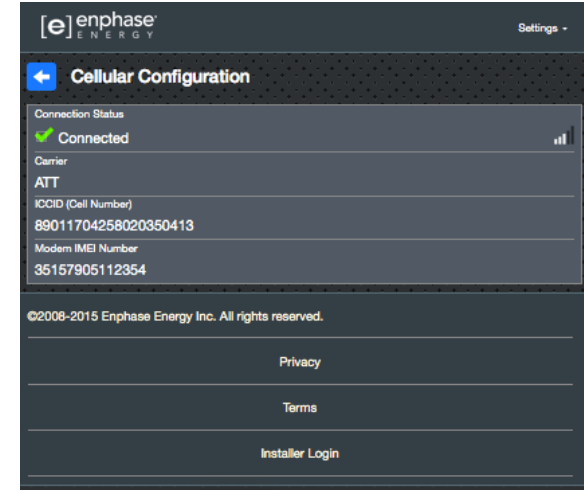

#### *Visualizar ou alterar as configurações de Ethernet*

Quando o IQ Gateway M usar a Ethernet para se conectar ao Enphase Installer Platform, selecione **>** para visualizar as informações de configuração da Ethernet. A partir daqui você pode configurar o IP estático ou redefinir o endereço IP, se necessário.

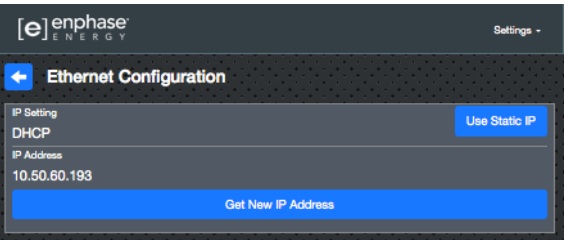

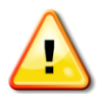

**AVISO**: Não altere a configuração DHCP do IQ Gateway M para usar um endereço IP estático, a menos que você também reserve o mesmo endereço IP no roteador de banda larga. Consulte a seção sobre reservas de DHCP nas instruções do roteador. Caso não seja feita a reserva do endereço IP estático no roteador, o resultado pode ser endereços IP duplicados e problemas intermitentes de conexão de Internet com o IQ Gateway M.

- Para usar um endereço IP estático, selecione **Use Static IP** (Usar IP estático) e insira as informações conforme necessário.
- Selecione **Update** (Atualizar). O aplicativo solicita que você confirme:
- Isso pode interromper as comunicações com o IQ Gateway M e exigir que você se reconecte.
- Selecione **OK** para continuar ou selecione **Cancel** (Cancelar).

*Visualizar ou alterar as configurações de Wi-Fi* Quando o IQ Gateway M usar o Wi-Fi para se conectar ao Enphase Installer Platform, selecione **>** para visualizar as informações de configuração da Ethernet. A partir daqui você visualiza Available Networks (Redes disponíveis) (WPS e AP), **Update Country** (Atualizar país), **Enable AP Mode** (Ativar modo AP) e visualiza Device information (Informações do dispositivo).

Se você substituir o roteador de banda larga na unidade de instalação, será necessário atualizar as informações de conexão no IQ Gateway M.

- Selecione **Connect Other Network** (Conectar outra rede).
- Digite o novo **Wireless Network Name (ESSID)** (Nome da rede sem fio) e e o **Security** code (Código de segurança).

Se você precisar desconectar o IQ Gateway M de uma rede Wi-Fi:

- Selecione **More Info** (Mais informações).
- Clique em **Forget this Network** (Esquecer esta rede).

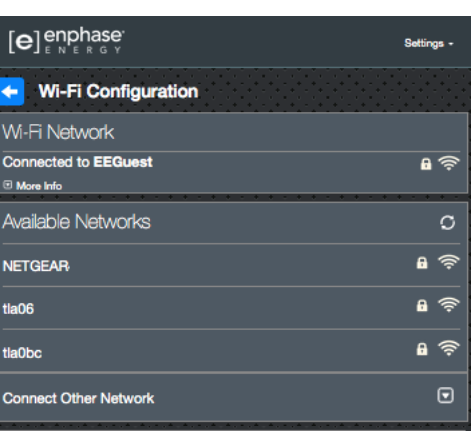

#### Country

y (ISO 3166-1 alp

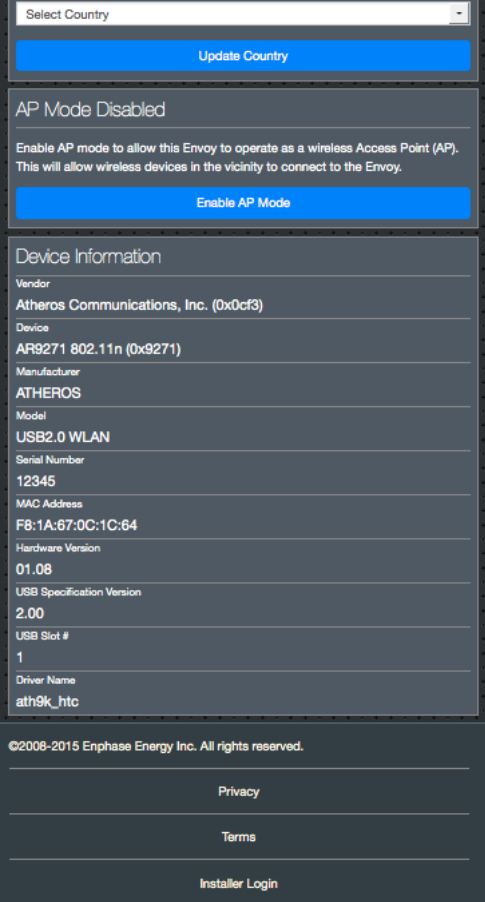

#### *Diagnosticar conexão de rede*

Selecione **Diagnostic Tools** (Ferramentas de diagnóstico) para executar ping no IQ Gateway M, verifique a conectividade da rede e a rota da rede.

**Ping**: Para verificar se o roteador ou host de rede está conectado ao IQ Gateway M:

- Selecione **Ping**.
- Digite o endereço IP ou o url do roteador ou host de rede.

O aplicativo exibe uma mensagem de carregamento até que os resultados sejam retornados. Se o roteador ou host de rede estiver conectado ao IQ Gateway M, o Ping retornará uma mensagem de sucesso. Se o roteador ou host de rede não estiver conectado ao IQ Gateway M, o Ping retornará o seguinte: **ping: bad address <xxx>**

**Verifique a conectividade de rede:** Para verificar os detalhes de conectividade de rede do IQ Gateway M:

• Selecione **Check Network Connectivity** (Verificar conectividade de rede).

O aplicativo exibe uma mensagem de carregamento até que os resultados sejam retornados. Quando os resultados retornam, o aplicativo exibe um conjunto de verificações básicas de diagnóstico de rede e os resultados para o IQ Gateway M.

**Verifique a rota da rede:** Para visualizar o caminho do IQ Gateway M para a Internet em relação a todas as interfaces de rede:

• Selecione **Check Network Route** (Verificar rota da rede). O aplicativo exibe uma mensagem de carregamento até que os resultados sejam retornados. Quando os resultados retornam, o aplicativo exibe um conjunto de detalhes de roteamento referentes ao caminho do IQ Gateway M para a Internet.

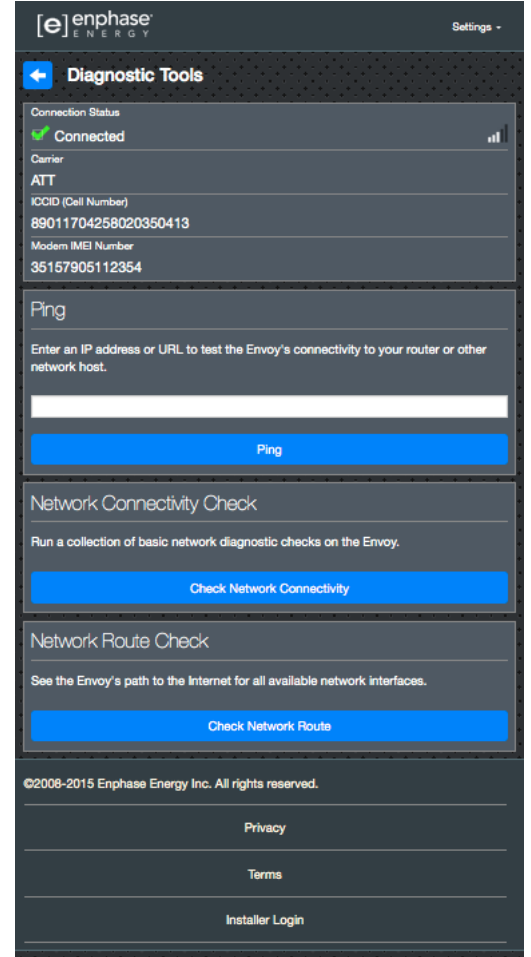

### <span id="page-29-0"></span>**Visualizar informações do microinversor**

Em **Microinverters** (Microinversores), a tela exibe:

- O número à esquerda da palavra **Detected** (Detectados) indica o número de microinversores detectados por este IQ Gateway M.
- O número à esquerda da palavra **Communicating** (Comunicando) indica o número de microinversores que se comunicam com este IQ Gateway M.
- O número à esquerda das palavras **Producing Power** (Produzindo energia) indica o número de microinversores que se comunicam com este IQ Gateway M.

### <span id="page-29-1"></span>**Visualizar informações do IQ Gatewa**

Em **IQ Gateway M**, a tela lista o número de série do IQ Gateway M, fuso horário e informações de conexão que variam de acordo com o tipo de conexão com a Internet e as informações de versão.

#### <span id="page-29-2"></span>**Abrir uma conexão para resolução de problemas da Enphase**

#### Em **Connection to Enphase Support** (Suporte à conexão com a Enphase), há

uma opção para abrir uma conexão para permitir que a Enphase solucione problemas remotamente

Se você entrar em contato com o Atendimento ao Cliente da Enphase, a equipe da Enphase poderá solicitar que você abra uma conexão segura para fins de diagnóstico.

- Para abrir a conexão segura para que a equipe de suporte da Enphase possa solucionar remotamente os problemas deste sistema, selecione **Open Connection** (Abrir conexão).
- Para fechar a conexão segura. selecione **Fechar conexão**.

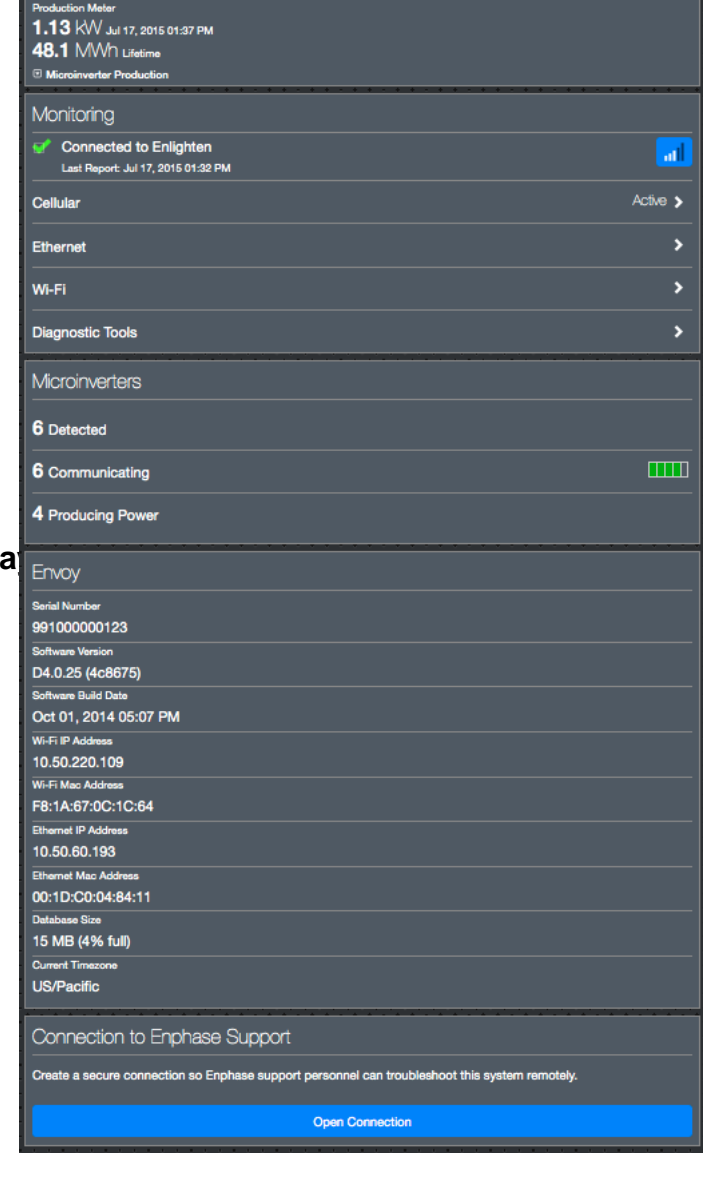

## <span id="page-30-0"></span>Resolução de problemas

As seções a seguir descrevem possíveis problemas e soluções.

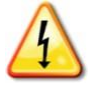

**AVISO**: risco de choque elétrico. Risco de incêndio. Não tente reparar o IQ Gateway M; não contém peças que o utilizador possa reparar. A manipulação indevida ou abertura do IQ Gateway M anulará a garantia. Se o IQ Gateway M falhar, entre em contato com o Suporte ao Cliente Enphase para obter assistência [\(https://enphase.com/pt-br\)](https://enphase.com/pt-br). A garantia será anulada se a tampa for retirada. Encaminhe a manutenção para pessoal qualificado.

### <span id="page-30-1"></span>**Problemas de detecção de microinversores**

<span id="page-30-5"></span>Solucione problemas de comunicação da linha de energia da seguinte maneira.

### <span id="page-30-2"></span>**Problema: O Enphase Installer App mostra "Cross Domain Traffic Reported" (Tráfego entre domínios relatado)**

Isso significa que as comunicações de outro(s) IQ Gateway M(s) foram detectadas. Para evitar esse problema:

- Quando existem várias unidades do IQ Gateway M em um quadro de distribuição comum ou transformador de concessionária, ative apenas um sistema por vez na instalação.
- Quando houver várias unidades do IQ Gateway M em um quadro de distribuição comum, use filtros de linha de energia e separe os conduítes e fios em pelo menos 32 cm (12 polegadas).

Se esse alerta persistir ou se a tela Enphase Installer App Microinverters (Microinversores do Enphase Installer App) ou o Enphase Installer App mostrar mais microinversores do que o esperado, entre em contato com o Suporte ao Cliente da Enphase em [https://enphase.com/pt-br.](https://enphase.com/pt-br)

### <span id="page-30-3"></span>**Problema: O LED Network Communications está Vermelho**

Se o LED de comunicações com microinversores Sestiver vermelho, pode ser devido a níveis baixos de luminosidade. Se não houver luz solar suficiente para alimentar os microinversores, eles não poderão se comunicar com o IQ Gateway M. Se existir luz do dia suficiente para os microinversores ligarem, o problema pode residir no fato de que o IQ Gateway M pode estar com dificuldades em se comunicar com as linhas de alimentação. Para resolver este problema:

- Verifique o Enphase Installer App para ver quais microinversores não estão se comunicando.
- Verifique se o(s) disjuntor(es) do arranjo fotovoltaico se encontra(m) na posição "ON" (Ligado).
- Verifique se os módulos fotovoltaicos estão ligados aos microinversores.
- Verifique se a tensão CC do módulo fotovoltaico está dentro do intervalo permitido para o microinversor.

#### <span id="page-30-4"></span>**Problema: O Enphase Installer App detecta menos microinversores do que o esperado**

A contagem **Microinverters detected** (Microinversores detectados) é uma indicação do número de microinversores on-line produzindo energia, reportando ao IQ Gateway M e não tendo nenhuma condição de erro. Se esse número for menor do que o esperado, isso pode indicar que o IQ Gateway M não terminou de procurar/descobrir todo o arranjo. Alternativamente, pode indicar que o IQ Gateway M está tendo dificuldade em se comunicar pelas linhas de energia. Também pode ser resultado de baixos níveis de luz ou que a tensão do módulo fotovoltaico está muito baixa para o microinversor ligar. Para solucionar o problema:

- Verifique o Enphase Installer Platform ou use o Enphase Installer App para se conectar ao IQ Gateway M para saber se algum microinversor não está relatando ao IQ Gateway M ou se há alguma condição de erro.
- Se estiver instalando o IQ Gateway M Standard, certifique-se de que o IQ Gateway M esteja conectado diretamente na parede e **não** em uma placa de energia ou protetor contra surtos. Desconecte qualquer outro dispositivo que esteja compartilhando a tomada CA com o IQ

Gateway M. Ou, como alternativa, conecte o IQ Gateway M a um circuito que suporte menos aparelhos eletrônicos. Os aparelhos que compartilham uma tomada com o IQ Gateway M podem interferir na comunicação da linha de energia.

- Reposicione seu IQ Gateway M o mais próximo possível do quadro de distribuição. Isso garante que o IQ Gateway M receba o sinal de comunicação mais forte possível de cada microinversor.
- Se esse problema ocorrer quando houver pouca iluminação, tente novamente durante o dia.

#### <span id="page-31-0"></span>**Problema: Nenhum microinversor está relatando**

Verifique as seguintes condições.

**Foi executada alguma procura de dispositivo enquanto o arranjo estava ativo?** Talvez uma procura de dispositivo tenha sido realizada enquanto o arranjo não estava conectado à rede ou quando o arranjo não recebia a alimentação solar.

- Realize outra procura durante o dia.
- Verifique se o(s) disjuntor(es) do arranjo fotovoltaico se encontra(m) na posição "ON" (Ligado). Para que o IQ Gateway Me comunique com os microinversores, os disjuntores fotovoltaicos devem estar na posição "ON" no quadro de distribuição.
- Verifique se os módulos fotovoltaicos estão ligados aos microinversores.

**O IQ Gateway M está bem localizado?** O IQ Gateway M deve estar perto do quadro de distribuição ou do subpainel a jusante do arranjo. Se estiver instalando o IQ Gateway M Standard:

- Certifique-se de que o IQ Gateway M não esteja conectado a uma régua de tomadas CA ou protetor contra surtos.
- Conecte o IQ Gateway M em uma tomada CA mais próxima do switch ou subpainel.
- Desconecte outros dispositivos da tomada CA usada para o IQ Gateway M.
- Como alternativa se a intensidade do sinal for fraca, alimente o IQ Gateway M por meio do circuito de produção solar (em que o código elétrico local permite o monitoramento de equipamentos no mesmo circuito). Isso fornece as melhores comunicações de linha de energia possíveis. O IQ Gateway M deve estar localizado em ambientes internos (uma garagem, sótão, porão ou outro local fresco e seco) ou em um gabinete com classificação IP54 (ou superior). Lembre-se de que o IQ Gateway M também deve ter uma conexão com a Internet.

**O sistema está energizado?** Os módulos fotovoltaicos alimentam os microinversores, os módulos fotovoltaicos fornecem energia apenas durante o dia e os microinversores se comunicam apenas quando alimentados.

- Realize outra procura durante o dia.
- Verifique se o(s) disjuntor(es) do arranjo fotovoltaico se encontra(m) na posição "ON" (Ligado). Para que o IQ Gateway Me comunique com os microinversores, os disjuntores fotovoltaicos devem estar na posição "ON" no quadro de distribuição.
- Verifique se os módulos fotovoltaicos estão ligados aos microinversores.

#### **Existe um desequilíbrio de fase?**

• Peça ao eletricista para medir os condutores e a linha do neutro para verificar se as fases estão equilibradas. Se as fases não estiverem equilibradas, os eletricistas devem verificar novamente a fiação.

**O IQ Gateway M está conectado a um circuito no quadro de distribuição primário enquanto os disjuntores fotovoltaicos estão em um subpainel a jusante?** O quadro de distribuição está lotado e não tem capacidade adicional para receber mais disjuntores.

- Adicione um subpainel com um pequeno subconjunto de disjuntores
- Faça a fiação do IQ Gateway M nesse subpainel, para que possa ficar próximo ao disjuntor fotovoltaico.

#### <span id="page-31-1"></span>**Problema: O Enphase Installer App indica que a procura está inibida**

É melhor deixar o IQ Gateway M nesta condição para operação normal. No entanto, se precisar reativar a procura (por exemplo, se você substituir um microinversor), entre em contato com o Suporte ao Cliente da Enphase em [https://enphase.com/pt-br.](https://enphase.com/pt-br)

### <span id="page-32-0"></span>**Problemas de produção de energia**

### <span id="page-32-1"></span>**Problema: O LED de produção de energia está vermelho**

<span id="page-32-4"></span>O LED de produção de energia fica verde contínuo quando todos os microinversores estão produzindo, pisca em verde quando a atualização de um microinversor está em andamento, pisca em vermelho quando os microinversores ainda não foram detectados ou fica vermelho quando qualquer microinversor que deve produzir não consegue. Verifique no Enphase Installer App para ver quais microinversores são afetados.

- Se nenhum dos microinversores estiver produzindo energia, pode existir um problema na rede ou no cabeamento. Primeiro, verifique se a tensão de entrada e a frequência da rede apropriadas estão presentes. Em seguida, verifique o disjuntor e a fiação, começando pelo quadro de distribuição.
- Se todos os microinversores improdutivos pertencerem ao mesmo ramal, verifique o disjuntor e o cabeamento, começando na caixa de junção do ramal afetado.
- Se apenas um ou alguns microinversores dispersos não estiver(em) produzindo energia, primeiro verifique se todos os conectores CA estão totalmente encaixados nos conectores Engage Cable. Em seguida, verifique se cada módulo está atendendo à tensão de inicialização exigida para o microinversor (geralmente 22 V). Um módulo fotovoltaico com falha ou subdimensionado pode não gerar potência suficiente para a conversão de CA.
- Consulte também ["problemas de detecção de microinversores"](#page-30-1) na página [34 p](#page-30-1)orque os microinversores não reportarão a produção se não estiverem se comunicando com o IQ Gateway M.

### <span id="page-32-2"></span>**Problemas com conexão à Internet**

<span id="page-32-5"></span>Para a rede local (LAN), o IQ Gateway M é apenas mais um host na rede, muito parecido com um computador pessoal. A Enphase oferece suporte técnico em<https://enphase.com/pt-br> para problemas do IQ Gateway M, mas a responsabilidade de Suporte da Enphase não se estende à rede local ou LAN.

O IQ Gateway M deve obter um endereço IP DHCP (Dynamic Host Configuration Protocol) e ter uma rota para a Internet. O IQ Gateway Molicitará o endereço IP do roteador de banda larga durante a sequência de inicialização. Dois pequenos LEDs verdes na porta Ethernet indicam o link e a atividade da Internet. Um LED ficará verde fixo e o outro piscará a cada poucos segundos.

#### <span id="page-32-3"></span>**Problema: O LED Network Communications (Comunicações por meio da rede) está vermelho ou Apagado**

Quando o IQ Gateway M é inicializado pela primeira vez, ele é configurado para realizar uma transmissão DHCP, solicitando um endereço IP de uma fonte DHCP. Essa fonte pode ser um servidor/computador, mas quase todos os roteadores de banda larga para consumidores também fornecem serviços DHCP. Essa é a fonte usual de endereços IP para hosts de rede (computadores, laptops e o IQ Gateway M). Quando o LED Network Communications (Comunicações por meio da rede)  $\odot$  está vermelho, o IQ Gateway M tem apenas uma conexão de rede local e não conseguiu se conectar ao Enphase Installer Platform após o tempo de relatório programado (cinco minutos). Quando o LED está apagado, não há conexão de rede.

Se você estiver usando o modem Enphase Mobile Connect e o LED de comunicações de rede  $\odot$ permanecer apagado ou acender em vermelho, consulte a seção Resolução de problemas no *Guia de Instalação do Enphase Mobile Connect.*

Para qualquer método de conexão, você pode resolver quaisquer problemas de rede usando o aplicativo móvel Enphase Installer App, pressionando o botão Network (Rede) e depois Diagnostic Tools (Ferramentas de diagnóstico).

- Aguarde 10 minutos após a instalação inicial. Se o IQ Gateway M tiver recebido recentemente um endereço IP válido, o LED provavelmente ficará verde momentaneamente.
	- Verifique a conectividade de rede com o roteador ou outro servidor DHCP. Talvez

seja conveniente entrar em contato com seu provedor de serviços de Internet ou consultar a documentação do roteador para obter ajuda.

- Verifique se você está usando um roteador de banda larga e não um switch ou hub. Há muitos hubs e switches que não fornecem concessão de DHCP e podem não permitir que o IQ Gateway Me conecte à web.
- Use o Enphase Installer App para "Obter o novo endereço IP" e aguarde de 30 a 60 segundos para que o LED Network Communications (Comunicações por meio da rede) co figue verde fixo.
- Quando você usa um cabo Ethernet, dois pequenos LEDs na porta Ethernet indicam atividade e link da internet. Um LED ficará verde contínuo e o outro piscará em verde ou vermelho a cada poucos segundos. Se nenhum dos LEDs estiver aceso nem piscando, tente usar um novo cabo de Ethernet (CAT5) no lugar do cabo existente.
- Desligue todas as unidades na cadeia, aplicando energia novamente nesta ordem: 1) modem, 2) roteador e 3) IQ Gateway M. Aguarde alguns minutos para que o endereço IP seja reatribuído.
- Se substituir o roteador de banda larga, defina as configurações de Wi-Fi do IQ Gateway M para o novo Nome da rede wireless (SSID) e a nova senha.

### <span id="page-33-0"></span>**Problema: Problemas de Wi-Fi**

Se o LED Network Communications (Comunicações por meio da rede)  $\odot$  permanecer apagado:

- Se o IQ Gateway M estiver instalado em um gabinete, o gabinete é metálico? Gabinetes metálicos podem impedir a comunicação sem fio.
- A construção da parede de estuque e gesso pode conter malha metálica, o que pode afetar o alcance do sinal sem fio. Se você não conseguir ver seu roteador ou ponto de acesso na lista do IQ Gateway M, ou não puder manter uma conexão, reposicione o IQ Gateway M para ficar mais próximo do seu roteador ou ponto de acesso.
- A janela de ligação WPS pode ter atingido o limite de tempo. Volte a tentar os passos de ligação.
- Certifique-se de que o roteador de banda larga está operacional verificando se os outros dispositivos na unidade conseguem acessar a rede.
- Se não encontra o seu roteador ou ponto de acesso na lista fornecida no IQ Gateway M, ou não conseguir manter uma conexão, poderá ser necessário adicionar um repetidor de sinal wireless para ampliar a cobertura da rede.

Se o LED Network Communications (Comunicações por meio da rede)  $\bigcirc$  permanecer vermelho:

• Desligue todas as unidades na cadeia, aplicando energia novamente nesta ordem: 1) modem de banda larga,

2) roteador ou estação base Wi-Fi e 3) IQ Gateway M.

• Certifique-se de que o roteador de banda larga esteja conectado à Internet verificando se outros dispositivos na unidade podem acessar a Internet. Se os outros dispositivos não estiverem conectados à Internet, entre em contato com seu ISP para obter ajuda.

### <span id="page-33-1"></span>**Problema: Status de conexão do celular "Not Connected" (Não conectado)**

Se o LED de comunicações de rede do IQ Gateway M co ficar vermelho por mais de 12 horas e o Enphase Installer App exibir um status de conexão de **Not Connected (Não conectado)**:

- Desconecte o cabo USB do modem.
- Desligue e ligue o IQ Gateway M e espere até que o IQ Gateway M reinicie completamente.
- Reconecte o cabo USB do modem celular.
- Aguarde dois minutos sempre que houver a remoção ou inserção do cabo do modem na porta USB do modem celular.

#### <span id="page-33-2"></span>**Problema: O IQ Gateway M não está se conectando a um novo roteador**

Se você substituir o ponto de acesso sem fio na unidade de instalação, será necessário atualizar as informações de conexão no IQ Gateway M. Para fazer isso:

- Conecte-se à interface local do IQ Gateway M conforme descrito na página [29.](#page-25-0)
- Selecione **Wi-Fi**.
- Selecione **Connect Other Network** (Conectar outra rede).
- Digite o novo **Wireless Network Name (ESSID)** (Nome da rede sem fio) e o **Security** code (Código de segurança).

### <span id="page-34-0"></span>**Considerações de rede local**

#### <span id="page-34-1"></span>**DHCP versus endereçamento IP estático**

Se o proprietário da unidade preferir não usar DHCP, você pode configurar o IQ Gateway M para usar um endereço IP estático. Use o Enphase Installer App para configurar o IP estático. Consulte [enphase.com/installer-toolkit/](http://enphase.com/installer-toolkit/) para obter mais informações sobre o Enphase Installer App.

- Toque no item de menu **Network Connectivity** (Conectividade de rede). Isso permite que você veja se o IQ Gateway M está usando DHCP ou IP estático e permite que você altere essa configuração, se necessário.
- Toque em **Check Network Connectivity** (Verificar conectividade de rede) para visualizar as conexões do IQ Gateway M.

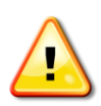

**AVISO**: Não altere a configuração DHCP do IQ Gateway M para usar um endereço IP estático, a menos que você também reserve o mesmo endereço IP no roteador de banda larga. Consulte a seção sobre reservas de DHCP nas instruções do roteador. Caso não seja feita a reserva do endereço IP estático no roteador, o resultado pode ser endereços IP duplicados e problemas intermitentes de conexão de Internet com o IQ Gateway M.

### <span id="page-34-2"></span>**Filtragem MAC**

Verifique se a filtragem MAC está em uso na unidade. Isso não tem nada a ver com computadores Apple Macintosh, mas se refere ao endereço MAC (Media Access Control) que cada placa de rede individual possui. O endereço MAC é um endereço de 48 bits, que identifica exclusivamente essa parte do hardware. A filtragem MAC é um mecanismo de segurança pelo qual os roteadores permitem que os administradores especifiquem quais dispositivos podem usar o roteador para acessar a Internet. Isso evita que pessoas não autorizadas/desconhecidas usem o roteador para acessar a Internet.

- Um exemplo de endereço MAC seria: 00:17:F2:D6:B1:45
- Os endereços MAC contêm seis pares de caracteres, incluindo qualquer número de 0 a 9 e letras de A a F.
- O endereço MAC do IQ Gateway M começará com 00:D0:69:

Se a filtragem MAC estiver em uso na unidade, identifique o endereço MAC específico do IQ Gateway M e adicione-o à lista de dispositivos autorizados no roteador. Os endereços MAC (com e sem fio) estão localizados em uma etiqueta na parte traseira do IQ Gateway M.

### <span id="page-34-3"></span>**Configurações de firewall**

O IQ Gateway M inicia conexões de **saída** para servidores da Internet. Essas conexões podem ser restringidas por regras de firewall configuradas no roteador de banda larga da unidade. Os roteadores de banda larga normalmente permitem todas as conexões de saída, mas restringem quaisquer as conexões de entrada.

Se as regras de firewall de saída forem aplicadas na unidade, você deverá configurar um endereço IP estático para o IQ Gateway M e adicionar novas regras que permitam o acesso de saída da seguinte forma:

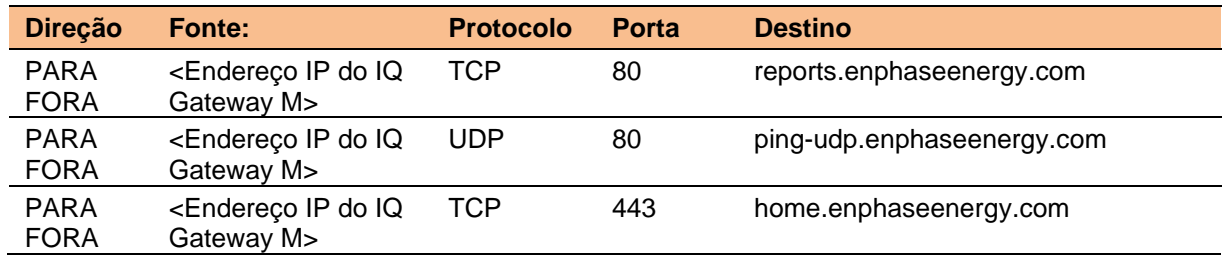

O IQ Gateway Me conecta a esses servidores usando seus nomes DNS. Se você adicionar regras de firewall para relatórios do IQ Gateway M, a Enphase recomenda usar os nomes DNS em vez de os endereços IP subjacentes. Isso ocorre porque os endereços IP estão sujeitos a alterações sem aviso prévio.

### <span id="page-35-0"></span>**Substituindo um IQ Gateway M**

Se os problemas persistirem após as etapas de resolução de problemas apresentadas acima, entre em contato com a Enphase em [https://enphase.com/pt-br.](https://enphase.com/pt-br)

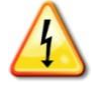

**PERIGO!** risco de choque elétrico. Risco de incêndio. Não tente reparar o IQ Gateway M; não contém peças que o utilizador possa reparar. A manipulação indevida ou abertura do IQ Gateway M anulará a garantia. Se o IQ Gateway M falhar, entre em contato com o Suporte ao Cliente Enphase para obter assistência [\(https://enphase.com/pt-br\)](https://enphase.com/pt-br).

- A garantia será anulada se a tampa for retirada.
- Encaminhe a manutenção para pessoal qualificado.

Se o Suporte ao Cliente da Enphase autorizar uma substituição do IQ Gateway M (RMA), siga as etapas descritas abaixo.

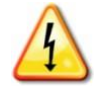

**PERIGO!** risco de eletrocussão! Ao substituir o IQ Gateway M, os TCs devem ser instalados sem fluxo de corrente no circuito detectado. Instale sempre os fios do TC nos blocos de terminais antes de ligar a alimentação do circuito equipado com sensores. Sempre desligue o circuito detectado antes de desconectar os fios do TC do bloco de terminais.

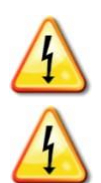

**PERIGO!** risco de choque elétrico. Tenha em conta que a instalação deste equipamento envolve o risco de **choque** elétrico. Corte sempre o fornecimento de energia dos circuitos antes de efetuar as ligações para a alimentação e os TCs.

**PERIGO!** risco de choque elétrico. Risco de incêndio. Se o IQ Gateway M estiver conectado para medição, somente pessoal qualificado deve instalar ou substituir o IQ Gateway M.

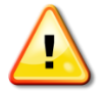

**AVISO!** Ao substituir o IQ Gateway M, você deve instalar um novo CT de produção para manter a precisão da medição. Um novo CT de produção está incluído na substituição do IQ Gateway M.

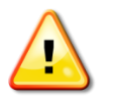

**AVISO!** Se o IQ Gateway M que você está substituindo usar um modem celular Enphase (Enphase Mobile Connect), NÃO mova o modem celular para outro local de instalação. Isso desativa o modem.

### <span id="page-35-1"></span>**Substituindo um IQ Gateway M com fio**

Se o Suporte ao Cliente da Enphase autorizar uma substituição do IQ Gateway M (RMA), siga as etapas descritas abaixo.

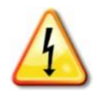

**PERIGO!** risco de eletrocussão! Os TCs devem estar instalados sem fluxo de corrente no circuito detectado. Instale sempre os fios do TC nos blocos de terminais antes de ligar a alimentação do circuito equipado com sensores. Não desconecte os fios do TC do bloco de terminais enquanto o circuito detectado estiver energizado.

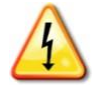

**PERIGO!** risco de choque elétrico. Tenha em conta que a instalação deste equipamento envolve o risco de **choque** elétrico. Se você conectar o IQ Gateway M no subpainel, sempre desenergize o subpainel antes da manutenção.

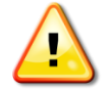

**AVISO!** Ao substituir um IQ Gateway M que usa um TC de produção (modelo ENV-S-WM-230 ou ENV-S-AM1-230-60), você deve instalar o novo TC de produção incluído com o IQ Gateway M de substituição.

- **1.** Desligue o disjuntor que alimenta o IQ Gateway M.
- **2.** Desconecte os fios L1 e neutros do antigo IQ Gateway M.
- **3.** Desconecte o cabo Ethernet (se usado).
- **4.** Desligue o disjuntor que alimenta os microinversores.
- **5.** Destrave o núcleo dividido dos TCs de produção (se usado) antes de desconectar. Assim que os TCs estiverem destravados, remova-os dos fios com sensores.
- **6.** Destrave o núcleo dividido dos TCs de consumo (se usado) antes de desconectar. Assim que os TCs estiverem destravados, remova-os dos fios com sensores.
- **7.** Quando o IQ Gateway M substituto chegar, instale o IQ Gateway M e forneça energia conforme descrito em ["2.](#page-11-0) [Fornecer uma conexão de energia"](#page-11-0) na página [13.](#page-11-0)
- **8.** Instale os novos TCs de produção e TCs de consumo (se usados) conforme descrito em ["3.](#page-12-0) [Instale os TCs](#page-12-0) [para Medição \(Modelo ENV-S-WM-230 ou ENV-S-AM1-230-60\)"](#page-12-0) na página [15.](#page-12-0)
- **9.** Verifique se o novo IQ Gateway M liga.

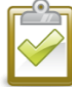

**PRÁTICA RECOMENDADA:** Quando ligado e conectado pela primeira vez, o IQ Gateway M pode recuperar uma atualização automática da Enphase. Essa atualização pode demorar até 15 minutos. Durante a atualização, os LEDs do IQ Gateway M piscam em verde sequencialmente.

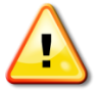

**AVISO!** Risco de danos no equipamento. Não corte a alimentação elétrica do IQ Gateway M se os LED estiverem em verde intermitente sequencialmente. Isto indica que está em curso uma atualização do software.

- **10.** Conecte o IQ Gateway M ao Enphase Installer Platform conforme descrito em ["8.](#page-16-0) [Conecte-se ao](#page-16-0)  [Enphase Installer Platform"](#page-16-0) na página [19.](#page-16-0)
- **11.** Verifique se o novo LED Network Communications (Comunicações por meio da rede) codo IQ Gateway M fica verde dentro de cinco minutos. Caso contrário, siga as etapas de resolução de problemas de rede na págin[a36.](#page-32-3)
- **12.** Se possível, faça login no Enphase Installer Platform e adicione o IQ Gateway M à ativação para este sistema clicando em "**Add Another IQ Gateway M**" (Adicionar outro IQ Gateway M) na seção "**IQ Gateway M"**.
- **13.** Verifique se o novo IQ Gateway M inicia a descoberta de microinversores até 20 minutos após a inicialização. Se necessário, use o Enphase Installer Platform ou o botão Device Scan (Procura de dispositivo) para iniciar uma nova procura por dispositivos durante o dia. (Consulte ["Iniciar uma nova varredura para microinversores"](#page-21-0) na página [24.\)](#page-21-0)

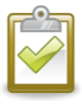

**NOTA**: Se o antigo IQ Gateway M tiver se comunicado com os microinversores no mesmo dia em que o novo IQ Gateway M de substituição for instalado, o novo IQ Gateway M não poderá detectar os microinversores. Entre em contato com a Enphase em<https://enphase.com/pt-br> para obter ajuda nessa situação.

- **14.** Avalie as comunicações da linha de energia executando uma verificação de comunicação do Enphase Installer Platform ou do Enphase Installer App. Se a verificação de comunicação mostrar comunicações de linha de energia ruins, realoque o IQ Gateway Mais próximo do quadro de distribuição.
- **15.** Entre em contato com o Suporte da Enphase em enphase.com/global/support-request para adicionar o novo IQ Gateway M ao seu sistema e retirar o IQ Gateway M substituído.

Como alternativa, você pode usar o Enphase Installer App. Abra o app, selecione seu **sistema**, vá para a guia **Support** (Suporte), toque em **Substituir IQ Gateway M**, insira os detalhes e **Submit** (Enviar).

**16.** Envie o antigo IQ Gateway M para a Enphase usando a etiqueta de remessa RMA fornecida.

## <span id="page-37-0"></span>Dados Técnicos

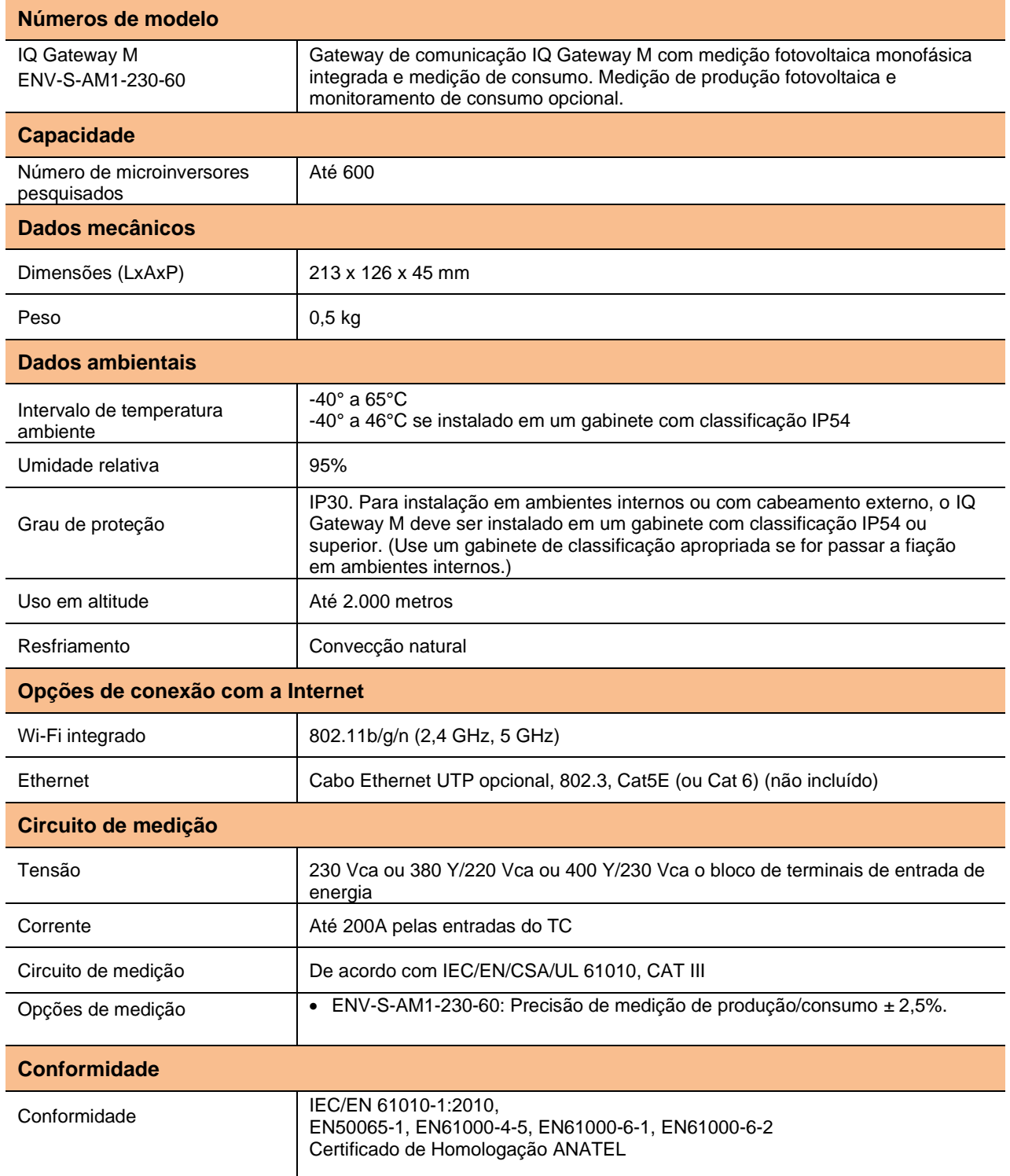